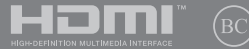

CR19278 Prvo izdanje / Lipanj 2022

# **IN SEARCH OF INCREDIBLE**

E-priručnik

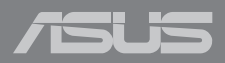

#### **Autorsko pravo**

Niti jedan dio ovog priručnika, uključujući u njemu opisane proizvode i softver, ne smije se bez izričite pismene suglasnosti tvrtke ASUSTeK COMPUTER INC. (u daljnjem tekstu: ASUS) reproducirati, prenositi, prepisivati, pohranjivati u sustavu gdje se mu se može ponovo pristupiti ili prevoditi na bilo koji jezik, u bilo kojem obliku ili na bilo koji način, osim dokumentacije koju prodavatelj čuva u svrhu izrade sigurnosne kopije.

ASUS DOSTAVLJA OVAJ PRIRUČNIK "KAKAV JEST" BEZ BILO KAKVOG JAMSTVA, IZRAVNOG ILI NEIZRAVNOG, UKLJUČUJUĆI BEZ OGRANIČENJA, NEIZRAVNA JAMSTVA I UVJETE UTRŽIVOSTI I POGODNOSTI ZA ODREĐENU SVRHU. NI U KOJEM SLUČAJU ASUS, NJEGOVI MENADŽERI, UPRAVA, ZAPOSLENICI I AGENTI NEĆE BITI ODGOVORNI NI ZA BILO KAKVU NEIZRAVNU, POSEBNU, SLUČAJNU ILI POSLJEDIČNU ŠTETU (UKLJUČUJUĆI ŠTETU ZBOG GUBITKA DOBITI, POSLOVNOG GUBITKA, GUBITKA ILI KORIŠTENJA PODATAKA, PREKIDA POSLOVANJA I SLIČNE ŠTETE), ČAK NI AKO JE ASUS, ZBOG BILO KAKVOG NEDOSTATKA ILI POGREŠKE U OVOM PRIRUČNIKU ILI PROIZVODU, BIO UPOZNAT S MOGUĆNOŠĆU NASTANKA TAKVIH ŠTETA.

Nazivi proizvoda i tvrtki iz ovog priručnika mogu, ali ne moraju, biti registrirani zaštitni znaci ili proizvodi zaštićeni autorskim pravima pripadajućih vlasnika, te služe samo za potrebe identifikacije i objašnjenja u korist vlasnika tih proizvoda i tvrtki, bez namjere kršenja njihovih prava.

TEHNIČKE KARAKTERISTIKE I PODACI IZ OVOG PRIRUČNIKA SLUŽE SAMO U INFORMATIVNE SVRHE. PRIDRŽANO JE PRAVO NJIHOVE IZMJENE BEZ PRETHODNE NAJAVE I NEĆE SE SMATRATI OBVEZOM TVRTKE ASUS. ASUS NE PREUZIMA ODGOVORNOST NI OBVEZU ZA BILO KAKVE POGREŠKE I NETOČNOSTI KOJE MOGU POSTOJATI U OVOM PRIRUČNIKU, UKLJUČUJUĆI OPISANE PROIZVODE I SOFTVER.

Copyright © 2022 ASUSTeK COMPUTER INC. Sva prava pridržana

#### **Ograničenje odgovornosti**

U određenim situacijama zbog nedostatka za koji je odgovorna tvrtka ASUS ili drugih obveza, možete imati pravo na naknadu štete od tvrtke ASUS. U tom slučaju, bez obzira na osnovu temeljem koje potražujete naknadu štete od tvrtke ASUS, ASUS će biti odgovoran isključivo za štete nastale kao posljedica tjelesne ozljede (uključujući smrt), oštećenja nepokretne i pokretne imovine, ili sve druge stvarne i izravne štete koje su uzrokovane nepoštivanjem i neizvršavanjem zakonskih obveza propisanih ovim jamstvom, u iznosu do navedene ugovorne cijene svakog pojedinog proizvoda.

ASUS je isključivo odgovoran za nadoknadu štete, gubitka i potraživanja koja proizlaze iz ugovora, kaznene

odgovornosti ili kršenja prava prema odredbama ovog jamstva.

To se ograničenje također odnosi na dobavljače tvrtke ASUS i prodajno mjesto na kojem ste kupili proizvod te predstavlja maksimalnu odgovornost tvrtke ASUS, njezinih dobavljača i prodajnog mjesta.

TVRTKA ASUS NI U KOJIM OKOLNOSTIMA NEĆE BITI ODGOVORNA ZA SLJEDEĆE: (1) POTRAŽIVANJA TREĆIH OSOBA U VAŠE IME; (2) GUBITAK ZAPISA I PODATAKA TE OŠTEĆENJA ISTIH; ILI (3) POSEBNE, SLUČAJNE, NEIZRAVNE I BILO KAKVE POSLJEDIČNE POSLOVNE ŠTETE (UKLJUČUJUĆI GUBITAK DOBITI I UŠTEĐEVINE), ČAK NI AKO SU ASUS, NJEGOVI DOBAVLJAČI I PRODAJNO MJESTO NA KOJEM STE KUPILI PROIZVOD, BILI

SVJESNI MOGUĆNOSTI NASTANKA TAKVIH ŠTETA.

#### **Servis i podrška**

Posjetite našu višejezičnu web stranicu na https://www.asus.com/support/.

MyASUS nudi razne funkcije podrške uključujući rješavanje problema, optimizaciju rada proizvoda, integraciju ASUS softvera i pomaže u organiziranju osobne radne površine i povećanju prostora za pohranu. Više pojedinosti potražite na https://www.asus.com/support/FAQ/1038301/.

## Sadržaj

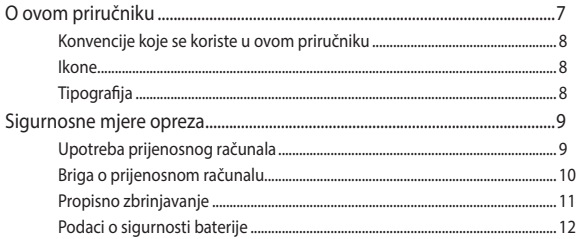

## Poglavlje 1: Postavljanje hardvera

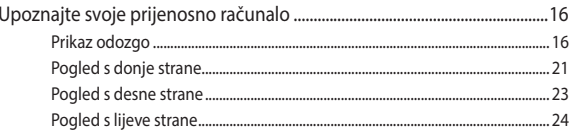

## Poglavlje 2: Upotreba prijenosnog računala

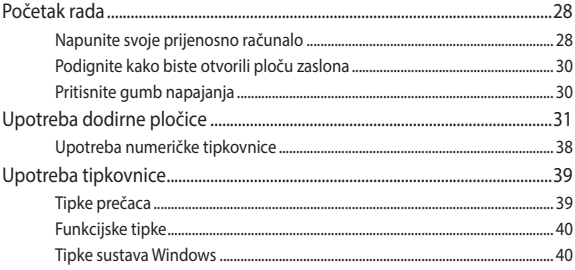

## Poglavlje 3.: Rad sa sustavom Windows

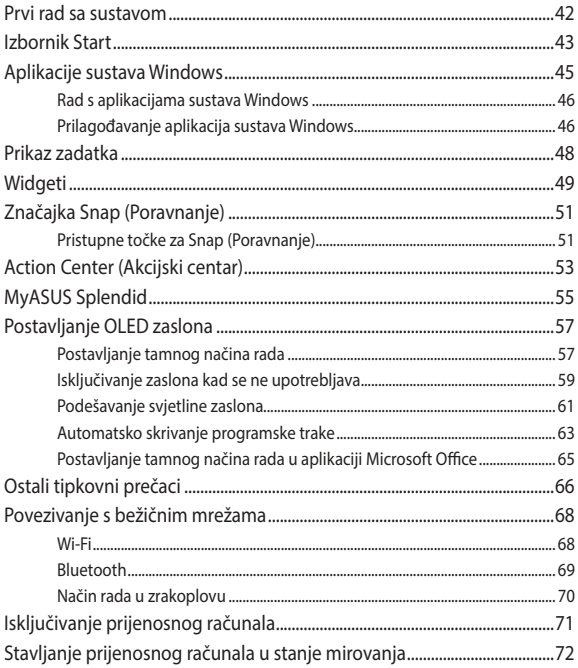

## Poglavlje 4.: Samoprovjera pri uključivanju

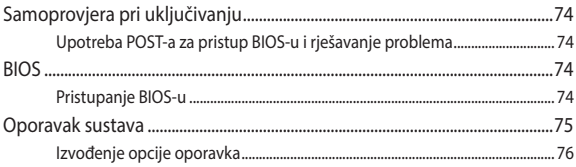

## Savjeti i ČPP

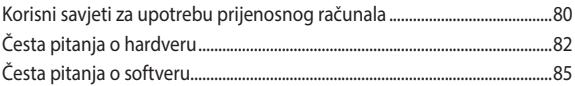

## **Dodaci**

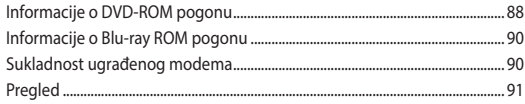

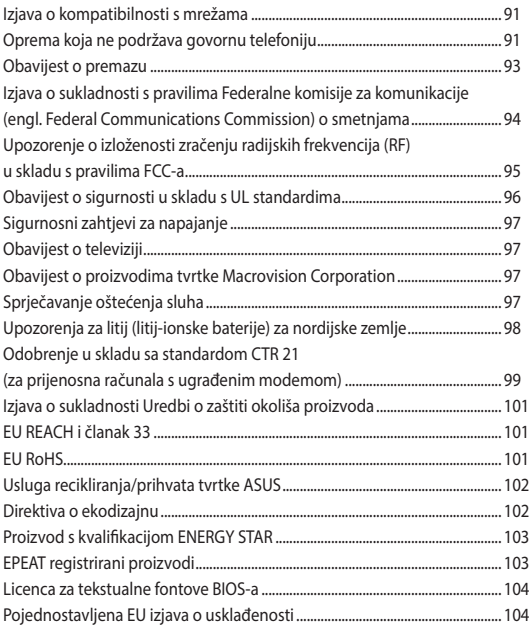

## <span id="page-6-0"></span>**O ovom priručniku**

Ovaj priručnik donosi informacije o hardverskim i softverskim funkcijama prijenosnog računala i organiziran je po sljedećim poglavljima:

#### **Poglavlje 1: Postavljanje hardvera**

Ovo poglavlje detaljno opisuje hardverske komponente prijenosnog računala.

#### **Poglavlje 2: Upotreba prijenosnog računala**

Ovo poglavlje prikazuje način upotrebe različitih dijelova prijenosnog računala.

#### **Poglavlje 3: Rad sa sustavom Windows**

Ovo poglavlje donosi pregled upotrebe sustava Windows prijenosnog računala.

#### **Poglavlje 4: Samoprovjera pri uključivanju**

Ovo poglavlje prikazuje način upotrebe provjere POST za promjenu postavki prijenosnog računala.

#### **Savjeti i ČPP**

U ovom odjeljku nalaze se preporučeni savjeti, ČPP o hardveru i softveru koje vam pomažu za održavanje i uklanjanje uobičajenih problema s prijenosnim računalom.

#### **Dodaci**

Ovo poglavlje prikazuje obavijesti i sigurnosne izjave prijenosnog računala.

## <span id="page-7-0"></span>**Konvencije koje se koriste u ovom priručniku**

U svrhu naglašavanja ključnih informacija u ovom priručniku, poruke su predstavljene na sljedeći način:

**VAŽNO!** Ova poruka sadrži bitne informacije koje za dovršenje zadatka treba pročitati.

**NAPOMENA:** Ova poruka sadrži dodatne informacije i savjete koji mogu pomoći u izvođenju zadataka.

**UPOZORENJE!** Ova poruka sadrži važne informacije koje treba uzeti u obzir radi očuvanja vlastite sigurnosti kod izvođenja određenih zadataka i radi sprečavanja oštećenja podataka na prijenosnom računalu i njegovih dijelova.

## **Ikone**

Ikone u nastavku označavaju koji uređaj se može koristiti za izvršavanje serije zadataka ili postupaka na prijenosnom računalu.

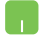

= Korištenje dodirne plohe.

= Korištenje tipkovnice.

## **Tipografija**

**Podebljano** = Označava izbornik ili stavku koju je potrebno odabrati.

*Kurziv* = Ovo označava poglavlja koja možete potražiti u ovom priručniku.

## <span id="page-8-0"></span>**Sigurnosne mjere opreza**

## **Upotreba prijenosnog računala**

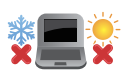

Prijenosno računalo smije se koristiti samo pri temperaturama okruženja od 5 °C (41 °F) do 35 °C (95 °F).

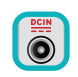

Nazivni napon naveden je na natpisnoj pločici s donje strane računala i mora biti jednak naponu strujnog adaptera.

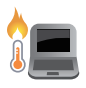

Prijenosno računalo može postati toplo ili vruće tijekom uporabe ili punjenja baterijskog modula. Prijenosno računalo nemojte ostavljati u krilu ili blizu bilo kojeg dijela tijela da ne dođe do ozljede zbog izlaganja toplini. Kada radite na prijenosnom računalu, nemojte ga stavljati na površine koje mogu zaklanjati ventilacijske otvore.

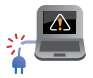

Ne koristite oštećene kabele napajanja, dodatnu opremu ili druge vanjske uređaje s prijenosnim računalom.

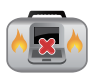

Kada je prijenosno računalo uključeno, pazite da ga ne prenosite ili prekrivate s predmetima koji mogu ograničiti protok zraka.

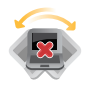

Prijenosno računalo nemojte stavljati na neravne ili nestabilne radne površine.

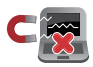

Vaše prijenosno računalo može prolaziti kroz RTG uređaje u zračnim lukama (koriste se za predmete postavljene na transportne trake), ali nemojte ga izlagati utjecaju magnetskih detektora i palica.

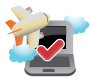

Kontaktirajte svoju zrakoplovnu tvrtku kako biste se upoznali s povezanim uslugama na letu koje je moguće koristiti i ograničenjima koja treba slijediti pri korištenju prijenosnog računala tijekom leta.

## <span id="page-9-0"></span>**Briga o prijenosnom računalu**

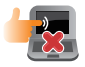

Odspojite izvor izmjeničnog napajanja i izvadite baterijski modul (ako se koristi) prije čišćenja prijenosnog računala. Koristite čistu celuloznu spužvu ili krpu od antilopa navlaženu otopinom neagresivnog sredstva za čišćenje i s nekoliko kapi tople vode. Uklonite višak vlage s prijenosnog računala koristeći suhu krpu. Onemogućite prodor tekućina u kućište ili kroz zazor tipkovnice kako biste spriječili nastanak kratkog spoja ili korozije.

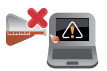

Nemojte koristiti jake otopine kao što su razrjeđivači, benzen i druge kemikalije na ili u blizini prijenosnog računala.

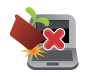

Nemojte stavljati predmete na prijenosno računalo.

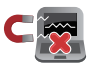

Nemojte izlagati prijenosno računalo snažnim magnetskim ili električnim poljima.

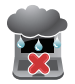

Prijenosno računalo nemojte koristiti ili izlagati utjecaju tekućina, kiše ili vlage.

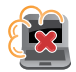

Prijenosno računalo nemojte izlagati prašnjavim uvjetima rada.

<span id="page-10-0"></span>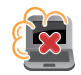

Prijenosno računalo nemojte koristiti blizu mjesta gdie istieče plin.

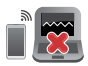

Ne stavljajte aktivne elektroničke uređaje blizu prijenosnog računala kako biste izbjegli smetnje od elektromagnetskih valova na ploči zaslona.

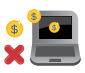

Ne koristite ovo prijenosno računalo za rudarenje kripto valuta (što iziskuje ogromnu količinu električne energije i vremena kako bi se dobile konvertibilne virtualne valute) i/ili povezane aktivnosti.

## **Propisno zbrinjavanje**

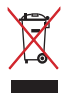

NEMOJTE odlagati prijenosno računalo u komunalni otpad. Dijelove ovog proizvoda moguće je ponovo koristiti i reciklirati. Simbol prekriženog koša za otpatke označava da se proizvod (električna i elektronička oprema te baterije koje sadrže živu) ne smije odlagati zajedno s komunalnim otpadom. Elektroničke proizvode odložite prema važećim lokalnim propisima.

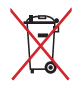

NE odlažite bateriju zajedno s komunalnim otpadom. Simbol prekrižene kante za otpatke označava da se baterija ne smije odlagati zajedno s komunalnim otpadom.

## <span id="page-11-0"></span>**Podaci o sigurnosti baterije**

### **Zaštita baterije**

• Često punjenje baterije pod visokim naponom može skratiti radni vijek baterije. Radi zaštite baterije nakon potpunog punjenja baterije, sustav može obustaviti punjenje kada je baterija bude između 90% i 100% napunjenosti.

**NAPOMENA:** Početni kapacitet napunjenosti baterije obično se postavlja između 90% i 99%. Stvarna vrijednost može se razlikovati za razne modele.

- Punjenje ili skladištenje baterije na visokim temperaturama okoline može dovesti do trajnog oštećenja kapaciteta baterije i brzo skratiti radni vijek baterije. Ako je temperatura baterije previsoka, sustav može smanjiti kapacitet punjenja baterije ili čak obustaviti punjenje radi zaštite baterije.
- Kapacitet baterije može se smanjiti čak i kad je uređaj isključen i odvojen od izmjeničnog napajanja. To je normalno jer sustav i dalje troši malu količinu energije iz baterije.

#### **Standardno održavanje baterije**

- Ako se nećete koristiti duže vrijeme, obvezno napunite bateriju do 50% i zatim isključite uređaj i odspojite adapter za izmjeničnu struju. Napunite bateriju na 50% svaka tri mjeseca kako biste izbiegli prekomjerno pražnjenje i onemogućili oštećenje baterije.
- Izbjegavajte punjenje baterije pod visokim naponom duže vrijeme kako biste produžili vijek trajanja baterije. Ako stalno koristite izmjenično napajanje za uređaj, pazite da bateriju ispraznite na 50% barem jednom u dva tjedna. Postavke možete podesiti i putem Battery Health Charging (Punjenje i stanje baterije) u MyASUS-u kako biste produžili vijek trajanja baterije.
- Preporučuje se skladištenje baterije na temperaturama između 5 °C (41 °F) i 35 °C (95 °F) koja je napunjena na 50% kapaciteta. Postavke možete podesiti i putem Battery Health Charging (Punjenje i stanje baterije) u MyASUS-u kako biste produžili vijek trajanja baterije.
- Bateriju nemojte ostavljati u vlažnom okruženju. Izloženost vlažnom okruženju može povećati brzinu prekomjernog pražnjenja baterije. Okruženje s niskom temperaturom može oštetiti kemijske tvari u bateriji, dok visoka temperatura ili pregrijavanje mogu dovesti do eksplozije.
- Ne stavljajte uređaj ili baterijski modul u blizini radijatora, kamina, peći, grijalica i drugih izvora topline s temperaturom većom od 60 °C (140 °F). Okruženje s visokom temperaturom može dovesti do eksplozije ili istjecanja koje može uzrokovati požar.

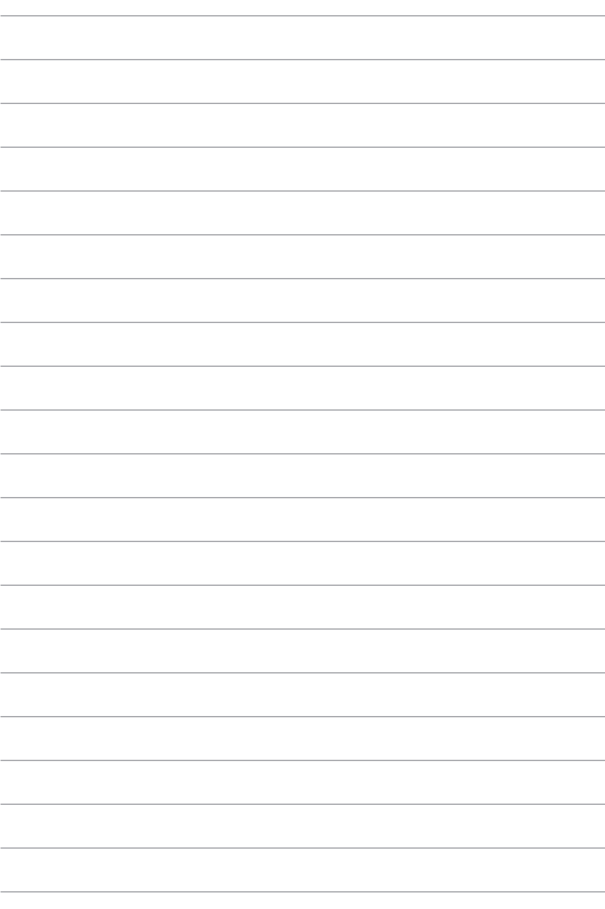

## <span id="page-14-0"></span>*Poglavlje 1: Postavljanje hardvera*

## <span id="page-15-0"></span>**Upoznajte svoje prijenosno računalo**

## **Prikaz odozgo**

**NAPOMENA:** Raspored tipki na tipkovnici može se razlikovati ovisno o regiji ili državi. Izgled prijenosnog računala također se može razlikovati ovisno o modelu prijenosnog računala.

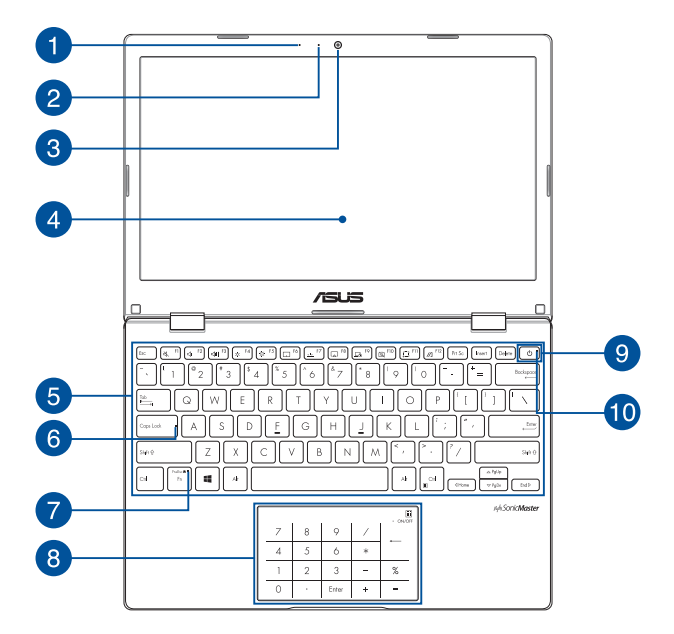

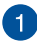

#### **Mikrofon**

Ugrađeni se mikrofon može upotrebljavati za videokonferencije, glasovnu naraciju ili jednostavno snimanje zvuka.

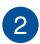

#### **Indikator kamere**

Indikator kamere svijetli kad se ugrađena kamera upotrebljava.

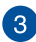

#### **Kamera**

Ugrađena kamera omogućuje snimanje fotografija ili videozapisa s pomoću prijenosnog računala.

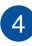

#### **Ploča zaslona**

Ova ploča zaslona visoke rezolucije odlikuje se izvrsnim značajkama prikaza za fotografije, videozapise i druge multimedijske datoteke na vašem prijenosnom računalu.

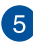

## **Tipkovnica**

Tipkovnica sadrži QWERTY tipke pune veličine s ugodnom dubinom hoda za tipkanje. Omogućuje vam da upotrebljavate funkcijske tipke, omogućuje brzi pristup sustavu Windows te upravlja drugim multimedijskim funkcijama.

> **NAPOMENA:** Raspored tipki na tipkovnici razlikuje se ovisno o modelu ili teritoriju.

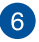

#### **Indikator samo velikih slova**

Indikator svijetli kad se aktivira funkcija upotrebe samo velikih slova. Upotreba samo velikih slova omogućuje vam da unosite velika slova (npr. A, B, C) s pomoću tipkovnice prijenosnog računala.

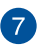

#### **Indikator značajke tipke zaključavanja**

Ovaj indikator svijetli kada je aktivirana značajka funkcijske tipke.

**NAPOMENA:** Dodatne informacije potražite u dijelu *Korištenje tipkovnice* u ovom priručniku.

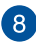

#### **Dodirna pločica/Numerička tipkovnica**

Ovo omogućuje promjenu između dodirna pločica i numeričke tipkovnice.

Dodirna pločica omogućuje upotrebu dodira s više prstiju za navigaciju na zaslonu, što omogućuje intuitivno korisničko iskustvo. Također oponaša funkcije normalnog miša.

> **NAPOMENA:** Dodatne informacije potražite u dijelu *Upotreba dodirne pločice* u ovom priručniku.

Numerička tipkovnica omogućuje unos brojeva.

**NAPOMENA:** Više pojedinosti potražite u poglavlju ovog priručnika *Upotreba numeričke tipkovnice*.

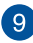

## **Gumb napajanja**

Pritisnite gumb napajanja kako biste uključili ili isključili prijenosno računalo. Gumb napajanja također možete upotrijebiti kako biste prijenosno računalo stavili u stanje mirovanja ili hibernacije i kako biste ga probudili iz stanja mirovanja ili hibernacije.

U slučaju kada prijenosno računalo ne reagira, pritisnite i držite gumb napajanja najmanje četiri (4) sekunde dok se prijenosno računalo ne isključi.

## **Indikator napajanja**

Indikator napajanja svijetli kad se prijenosno računalo uključi i polako treperi kad je prijenosno računalo u stanju mirovanja.

## <span id="page-20-0"></span>**Pogled s donje strane**

**NAPOMENA:** Pogled s donje strane može se razlikovati ovisno o modelu.

**UPOZORENJE!** Prijenosno računalo može postati toplo ili vruće tijekom uporabe ili punjenja baterijskog modula. Prijenosno računalo nemojte ostavljati u krilu ili blizu bilo kojeg dijela tijela da ne dođe do ozljede zbog izlaganja toplini. Kada radite na prijenosnom računalu, nemojte ga stavljati na površine koje mogu zaklanjati ventilacijske otvore.

#### **VAŽNO!**

- Trajanje baterije ovisi o upotrebi i o specifikacijama prijenosnog računala. Bateriju nije moguće rastaviti.
- Dijelove kupujte od ovlaštenih zastupnika kako biste osigurali maksimalnu kompatibilnost i pouzdanost. Ako vam je potrebna usluga servisa ili pomoć s pravilnim rastavljanjem ili sastavljanjem proizvoda, obratite se servisnom centru tvrtke ASUS ili ovlaštenom zastupniku.

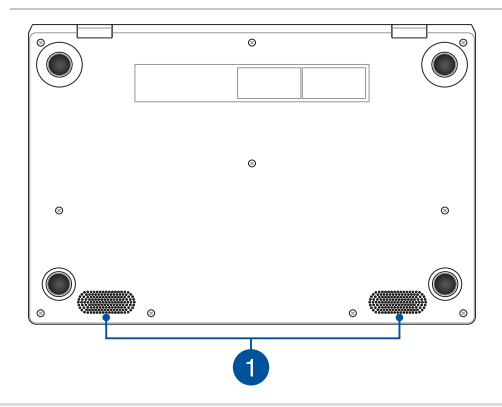

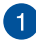

## **Zvučnici**

Ugrađeni zvučnici omogućuju vam da čujete zvuk izravno iz prijenosnog računala. Značajkama zvuka upravlja se putem softvera.

## <span id="page-22-0"></span>**Pogled s desne strane**

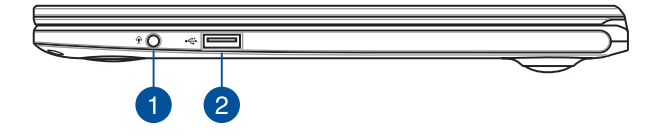

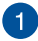

#### **Priključak za slušalice / naglavni komplet / mikrofon**

Ovaj vam priključak omogućuje da povežete pojačane zvučnike ili slušalice. Priključak također možete upotrebljavati za povezivanje naglavnog kompleta ili vanjskog mikrofona.

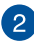

#### **USB 2.0 priključak**

USB (univerzalna serijska sabirnica) priključak kompatibilan je s USB 2.0 ili USB 1.1 uređajima poput tipkovnica, pokazivačkih uređaja, USB flash memorija, vanjskih HDD-ova, zvučnika, kamera i pisača.

## <span id="page-23-0"></span>**Pogled s lijeve strane**

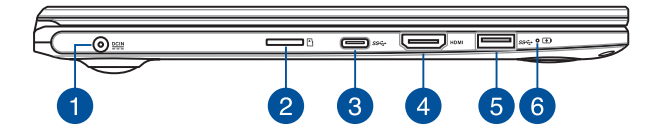

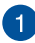

#### **Ulazni priključak za napajanje (DC)**

Za punjenje baterije i napajanje računala isporučeni adapter za napajanje ukopčajte u ovaj priključak.

> **UPOZORENJE!** Tijekom upotrebe adapter može postati topao ili vruć. Nemojte prekrivati adapter i držite ga podalje od tijela kad je priključen na izvor napajanja.

**VAŽNO!** Za punjenje baterije i napajanje prijenosnog računala upotrebljavajte samo isporučeni adapter za napajanje.

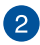

#### **Utor za microSD karticu (na nekim modelima)**

Ovaj utor ugrađenog čitača memorijske kartice podržava microSD formate kartica.

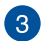

 $\Delta$ 

 $\sqrt{5}$ 

#### **USB 3.2 priključak Type-C® 1. generacije**

USB 3.2 (univerzalna serijska sabirnica 3.2) priključak Type-C® 1. generacije osigurava brzinu prijenosa do 5 Gbit/s i kompatibilan je sa standardom USB 2.0.

> **NAPOMENA:** Brzina prijenosa ovog priključka može se razlikovati ovisno o modelu.

#### **Izlazni priključak HDMI**

Ovaj priključak omogućuje povezivanje prijenosnog računala s drugim uređajem kompatibilnim s HDMI protokolom radi dijeljenja datoteka ili proširenja prikaza na monitoru.

#### **USB 3.2 priključak 1. generacije**

USB 3.2 (univerzalna serijska sabirnica 3.2) priključak 1. generacije osigurava brzinu prijenosa do 5 Gbit/s i kompatibilan je sa standardom USB 2.0.

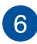

## **Dvobojni indikator stanja napunjenosti baterije**

Dvobojni LED indikator vizualno prikazuje stanje napunjenosti baterije. Sljedeća tablica sadrži pojedinosti:

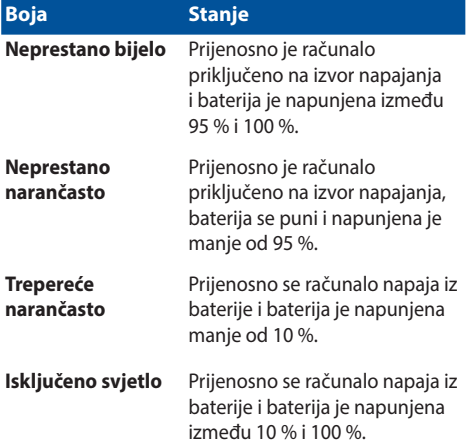

# <span id="page-26-0"></span>*Poglavlje 2: Upotreba prijenosnog računala*

## <span id="page-27-0"></span>**Početak rada**

## **Napunite svoje prijenosno računalo**

- A. Spojite konektor za istosmjernu struju na ulazni priključak za napajanje (DC) prijenosnog računala.
- B. Priključite adapter izmjenične struje u izvor napajanja od 100 V~240 V.

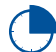

Punite prijenosno računalo **3 sata** prije prve upotrebe u baterijskom načinu rada.

**NAPOMENA:** Adapter za napajanje može varirati izgledom ovisno o modelima i regiji u kojoj se nalazite.

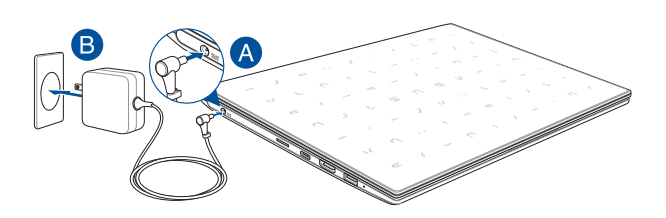

#### **VAŽNO!**

Informacije o adapteru za napajanje:

- Ulazni napon: 100 240 V AC
- Ulazna frekvencija: 50 60Hz
- Nazivna izlazna struja: 1,75A (33W)
- Nazivni izlazni napon: 19 Vdc

#### **VAŽNO!**

- Pronađite oznaku nazivne ulazne/izlazne struje na svom prijenosnom računalu i provjerite podudara li se s podacima o ulaznoj/izlaznoj struji na vašem adapteru za napajanje. Neki modeli prijenosnih računala mogu imati više nazivnih izlaznih struja na temelju dostupnog inventarnog broja.
- Prije prvog uključivanja provjerite je li vaše prijenosno računalo spojeno na adapter za napajanje. Uvijek spojite kabel za napajanje u zidnu utičnicu bez upotrebe produžnih kabela. Radi vaše sigurnosti priključite ovaj uređaj samo na ispravno uzemljenu električnu utičnicu.
- Utičnica mora biti lako dostupna i u blizini prijenosnog računala.
- Za odspajanje prijenosnog računala iz glavnog napajanja, odspojite računalo iz utičnice.

#### **UPOZORENJE!**

Pročitajte sljedeće mjere opreza za bateriju prijenosnog računala:

- Bateriju iz uređaja smiju izvaditi samo tehničari koje je ovlastila tvrtka ASUS (samo za baterije koje se ne mogu izvaditi).
- Baterija koja se upotrebljava u ovom uređaju može predstavljati opasnost od požara ili kemijskih opeklina ako se ukloni ili rastavi.
- Slijedite naljepnice s upozorenjima radi osobne sigurnosti.
- Opasnost od eksplozije ako se baterija zamijeni pogrešnom vrstom.
- Ne bacajte u vatru.
- Nikada ne pokušavajte kratko spojiti bateriju prijenosnog računala.
- Nikada ne pokušavajte rastaviti i ponovo sastaviti bateriju (samo za bateriju koja se ne može izvaditi).
- Prekinite upotrebu ako pronađete curenje.
- Baterija i njezini dijelovi moraju se reciklirati ili odložiti u otpad na odgovarajući način.
- Držite bateriju i druge male dijelove dalje od djece.

## <span id="page-29-0"></span>**Podignite kako biste otvorili ploču zaslona**

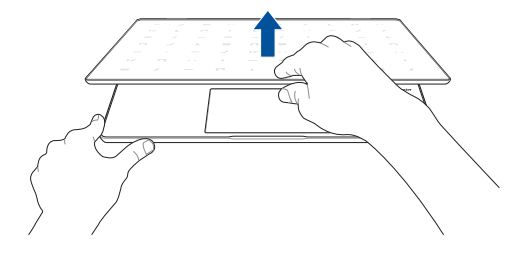

## **Pritisnite gumb napajanja**

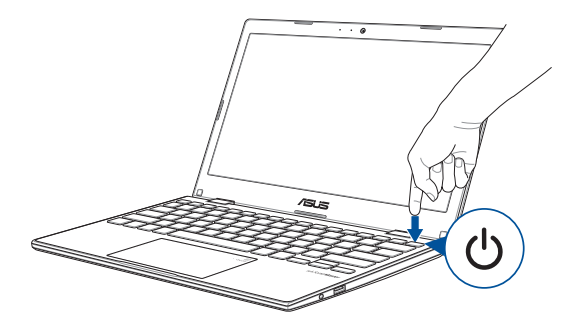

## <span id="page-30-0"></span>**Upotreba dodirne pločice**

## **Pomicanje pokazivača**

Možete dodirnuti bilo gdje na dodirnoj pločici za aktiviranje njezina pokazivača, a zatim povući prstom po dodirnoj pločici za pomicanje pokazivača na zaslonu.

**Povlačenje vodoravno**

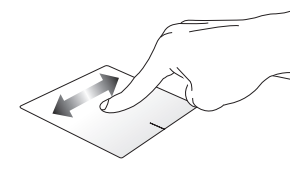

**Povlačenje okomito**

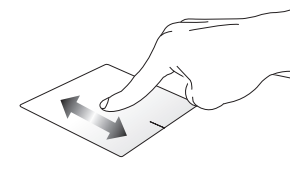

**Povlačenje dijagonalno**

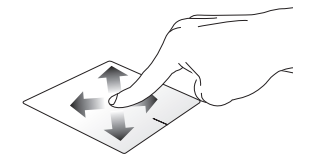

#### **Pokreti s jednim prstom**

**Dodir / dvostruki dodir**

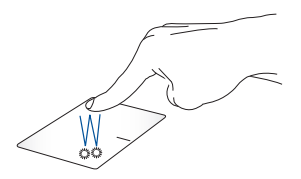

- Dodirnite aplikaciju kako biste je odabrali.
- Dodirnite aplikaciju dvaput kako biste je pokrenuli.

#### **Povlačenje i ispuštanje**

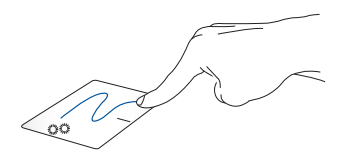

Dodirnite stavku dvaput, zatim pomaknite isti prst ne podižući ga s dodirne pločice. Da biste stavku ispustili na novu lokaciju, podignite prst s dodirne pločice.

**Lijevi klik Desni klik**

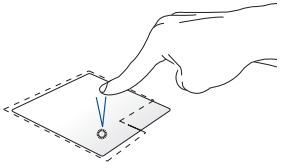

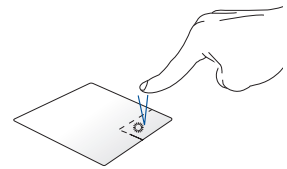

- Kliknite aplikaciju kako biste Kliknite ovaj gumb da biste otvorili je odabrali. izbornik koji se otvara desnom
- Dvaput kliknite aplikaciju kako biste je pokrenuli.

tipkom miša.

**NAPOMENA:** Područja unutar točkaste linije predstavljaju lokacije lijeve tipke miša i desne tipke miša na dodirnoj pločici.

#### **Pokreti s dva prsta**

**Dodir**

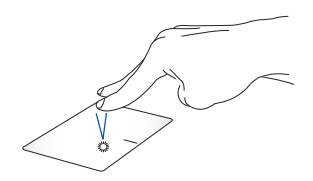

Dodirnite dodirnu pločicu dvama prstima kako biste simulirali funkciju desnog klika.

**Pomicanje s dva prsta (gore/ dolje)**

**Pomicanje s dva prsta (lijevo/ desno)**

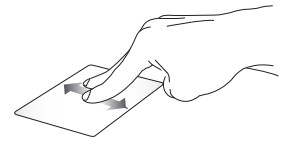

Pomaknite dva prsta za pomicanje Pomaknite dva prsta za pomicanje prema gore ili dolje. ulijevo ili udesno.

**Smanjivanje Povećavanje**

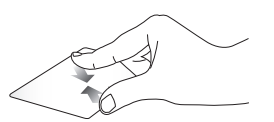

pločici.

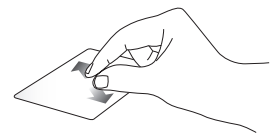

Primaknite dva prsta na dodirnoj Razmaknite dva prsta na dodirnoj pločici.

#### **Povlačenje i ispuštanje**

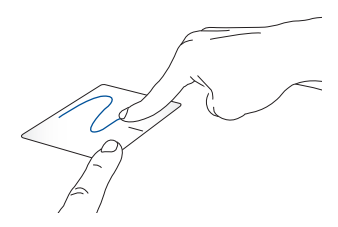

Odaberite stavku, zatim pritisnite i zadržite lijevi gumb. Drugim prstom povucite po dodirnoj pločici kako biste povukli stavku i podignite prst s gumba za ispuštanje stavke.

#### **Pokreti s tri prsta**

**Dodir**

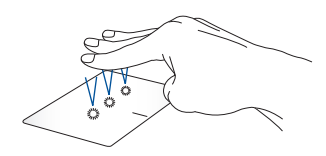

Dodirnite dodirnu pločicu trima prstima za pokretanje funkcije koju ste odabrali u stavci Settings (Postavke).

**Prelazak prstima ulijevo / prelazak prstima udesno**

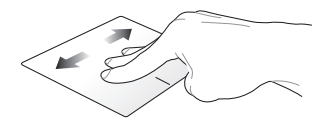

Ako ste otvorili više aplikacija, prijeđite trima prstima ulijevo ili udesno za prebacivanje između tih aplikacija.

**Prelazak prstima prema gore Prelazak prstima prema dolje**

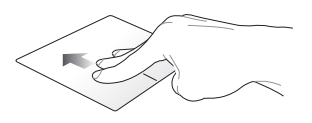

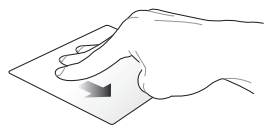

Prijeđite prstima prema gore kako Prijeđite prstima prema dolje za biste vidjeli pregled svih aplikacija prikaz radne površine.koje su trenutačno otvorene.
#### **Pokreti s četiri prsta**

**Dodir**

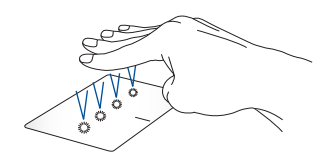

Dodirnite dodirnu pločicu četirima prstima za pokretanje funkcije koju ste odabrali u stavci Settings (Postavke).

### **Upotreba numeričke tipkovnice**

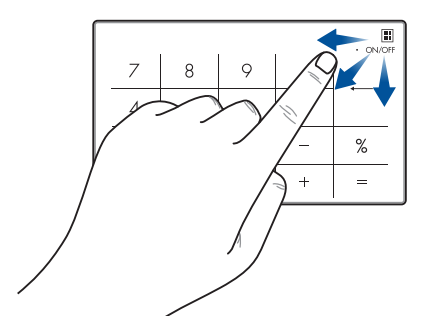

- Pritisnite i zadržite i jednu sekundu za prebacivanje između numeričkih tipki ili dodirne pločice.
	- Pritisnite i držite  $\frac{[1]}{[2]}$ , zatim povucite prstom bilo gdje na numeričkog tipkovnici za pokretanje Windows kalkulatora.

**VAŽNO!** Imajte na umu da su sve verzije numeričke tipkovnice podržane samo na najnovijem operacijskom sustavu Microsoft Windows.

**NAPOMENA:** Za upotrebu funkcija % i = podesite jezik unosa na engleski.

# **Upotreba tipkovnice**

# **Tipke prečaca**

Tipke prečaca na vašem prijenosnom računalu mogu aktivirati sljedeće naredbe:

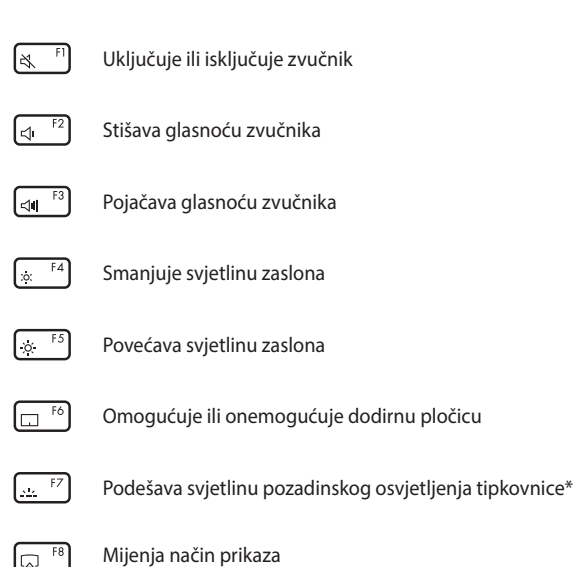

**NAPOMENA:** Provjerite je li drugi zaslon povezan s prijenosnim računalom.

*\* Na nekim modelima*

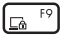

Aktivira zaslon za zaključavanje.

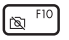

Uključuje ili isključuje zvučnik

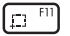

Aktivira alat za snimanje zaslona

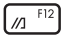

Pokreće MyASUS

### **Funkcijske tipke**

Pritisnite  $\left| f_n \right| + \left| \right|$  esc  $\left|$  za omogućavanje ili onemogućavanje značajke funkcijskih tipki. Kada je omogućena značajka funkcijskih tipki, možete pristupiti i tipkama prečaca držeći pritisnutu tipku  $\left| \begin{array}{c} f_n \end{array} \right|$ u kombinaciji s tipkama u gornjem redu.

### **Tipke sustava Windows**

Postoje dvije posebne tipke sustava Windows na tipkovnici prijenosnog računala koje se upotrebljavaju kako slijedi:

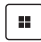

Pokretanje izbornika Start

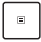

Prikaz padajućeg izbornika\*

*\* Na nekim modelima*

# *Poglavlje 3.: Rad sa sustavom Windows*

### **Prvi rad sa sustavom**

Prilikom prvog pokretanja prijenosnog računala pojavit će se niz zaslona koji će vas voditi pri konfiguriranju operacijskog sustava Windows.

Za prvo pokretanje prijenosnog računala:

- 1. Pritisnite gumb napajanja na prijenosnom računalu. Pričekajte nekoliko minuta dok se ne prikaže zaslon postavljanja.
- 2. Na zaslonu postavljanja odaberite svoju regiju i jezik koji želite upotrebljavati na svom prijenosnom računalu.
- 3. Pažljivo pročitajte Ugovor o licenci. Odaberite **Accept (Prihvati)**.
- 4. Slijedite upute na zaslonu za konfiguriranje sljedećih osnovnih stavki:
	- **Personalizacija**
	- Spajanje na mrežu
	- Postavke
	- Vaš račun
- 5. Nakon konfiguriranja osnovnih stavki, Windows nastavlja s instaliranjem vaših aplikacija i željenih postavki. Pobrinite se da prijenosno računalo ostane uključeno tijekom postupka postavljanja.
- 6. Po završetku postupka postavljanja pojavljuje se radna površina.

**NAPOMENA:** Snimke zaslona u ovom poglavlju služe samo za referencu.

# **Izbornik Start**

Izbornik Start glavni je ulaz u programe prijenosnog računala, aplikacije, mape i postavke sustava Windows.

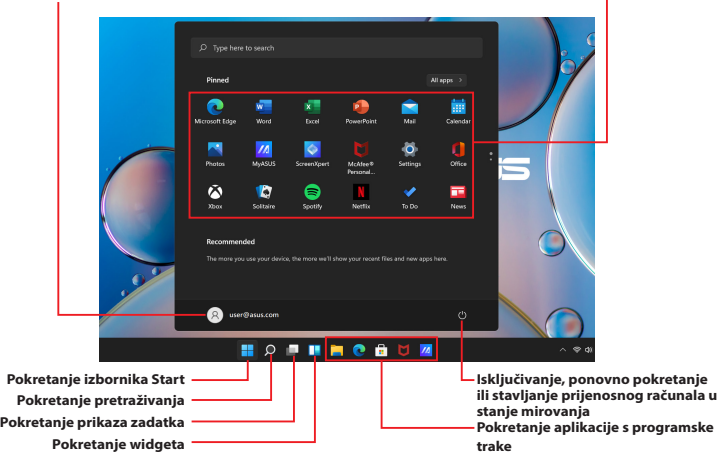

**Pokretanje aplikacije iz izbornika Start**

J.

**Mijenjanje postavki računa, zaključavanje ili odjava s računa**

Izbornik Start možete upotrebljavati za obavljanje ovih uobičajenih aktivnosti:

- Pokretanje programa ili aplikacija sustava Windows
- Otvaranje često korištenih programa ili aplikacija sustava **Windows**
- Podešavanje postavki prijenosnog računala
- Traženje pomoći s operacijskim sustavom Windows
- Isključivanje prijenosnog računala
- Odjavu iz sustava Windows ili prebacivanje na drugi korisnički račun

#### **Pokretanje izbornika Start**

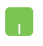

Postavite pokazivač miša iznad ikone Start na radnoj površini pa je kliknite.

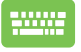

Pritisnite tipku s logotipom sustava Windows  $\|\cdot\|$  na tipkovnici.

#### **Otvaranje programa iz izbornika Start**

Izbornik Start se, između ostaloga, najčešće upotrebljava za otvaranje programa instaliranih na prijenosnom računalu.

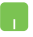

Postavite pokazivač miša iznad programa i kliknite kako biste ga pokrenuli.

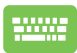

Služite se tipkama sa strelicama za pregledavanje

programa. Pritisnite  $\left| \begin{array}{c} \end{array} \right|$  za pokretanje.

**NAPOMENA:** Odaberite **All apps (Sve aplikacije)** za prikaz cijelog popisa programa i mapa na prijenosnom računalu abecednim redoslijedom.

# **Aplikacije sustava Windows**

To su aplikacije prikvačene na izborniku Start i prikazane u obliku pločica za jednostavan pristup.

> **NAPOMENA:** Za neke aplikacije sustava Windows morat ćete se prijaviti na svoj Microsoft račun kako bi se potpuno pokrenule.

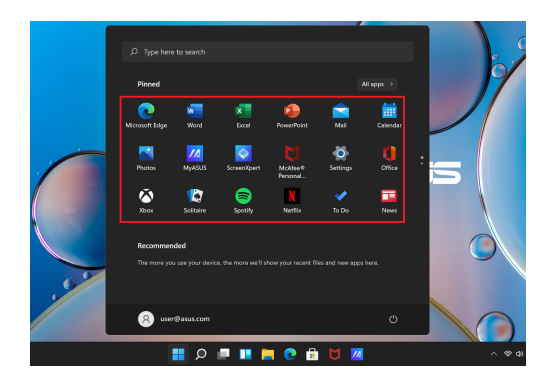

### **Rad s aplikacijama sustava Windows**

#### **Pokretanje aplikacija sustava Windows iz izbornika Start**

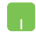

Postavite pokazivač miša iznad aplikacije i kliknite za pokretanje.

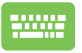

Služite se tipkama sa strelicama za pregledavanje

aplikacija. Pritisnite  $\left| \begin{array}{c} \end{array} \right|$  za pokretanje aplikacije.

### **Prilagođavanje aplikacija sustava Windows**

Aplikacije možete premjestiti, otkvačiti ili prikvačiti na programsku traku iz izbornika Start s pomoću sljedećih koraka:

#### **Premještanje aplikacija**

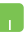

Postavite pokazivač miša iznad aplikacije, a zatim povucite i ispustite aplikaciju na novu lokaciju.

#### **Otkvačivanje aplikacija**

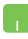

Postavite pokazivač miša iznad aplikacije i kliknite je desnom tipkom miša, a zatim kliknite **Unpin from Start (Otkvači s izbornika Start)**.

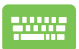

Upotrijebite tipke sa strelicama za navigaciju do aplikacije.

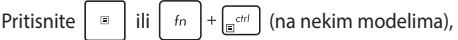

zatim odaberite **Unpin from Start (Otkvači s izbornika Start)**.

#### **Prikvačivanje aplikacija na programsku traku**

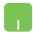

Postavite pokazivač miša iznad aplikacije i kliknite je desnom tipkom miša, a zatim kliknite **Pin to taskbar (Prikvači na programsku traku)**.

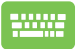

Upotrijebite tipke sa strelicama za navigaciju do aplikacije.

Pritisnite  $\|\cdot\|$  ili  $\|t_n\|$  +  $\int_{\mathbb{R}^{d}}$  (na nekim modelima),

zatim odaberite **Pin to taskbar (Prikvači na programsku traku)**.

#### **Prikvačivanje više aplikacija na izbornik Start**

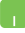

Iz stavke **All apps (Sve aplikacije)** postavite pokazivač miša iznad aplikacije koju želite dodati u izbornik Start i desnom tipkom miša je kliknite, a zatim kliknite **Pin to Start (Prikvači na Start)**.

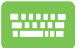

Iz stavke **All apps (Sve aplikacije)** pritisnite  $\begin{bmatrix} \Box \end{bmatrix}$ ili

(na nekim modelima) u aplikaciji koju

želite dodati u izbornik Start, zatim odaberite **Pin to Start (Prikvači na Start)**.

 $f_n$ 

# **Prikaz zadatka**

Brzo se prebacite između otvorenih aplikacija i programa pomoću značajke prikaza zadatka, a možete upotrijebiti i prikaz zadatka za prebacivanje između radnih površina.

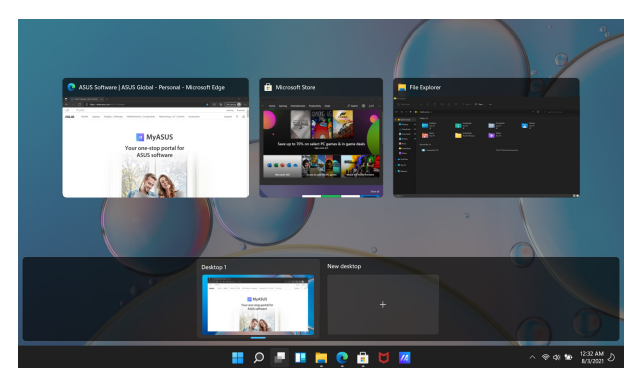

### **Pokretanje prikaza zadatka**

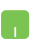

Postavite pokazivač miša iznad ikone na na programskoj traci i kliknite je.

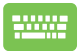

Pritisnite  $\left| \cdot \right| + \left| \frac{1}{n} \right|$  na tipkovnici.

# **Widgeti**

Widgete možete pokrenuti za brzi pristup važnim informacijama.

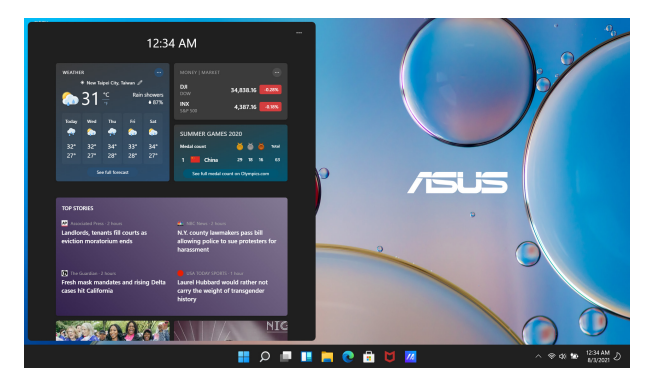

#### **Pokretanje widgeta**

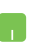

Postavite pokazivač miša iznad ikone **na postavite** na programskoj traci i kliknite je.

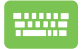

Pritisnite  $\|\cdot\|$   $\vee$  na tipkovnici.

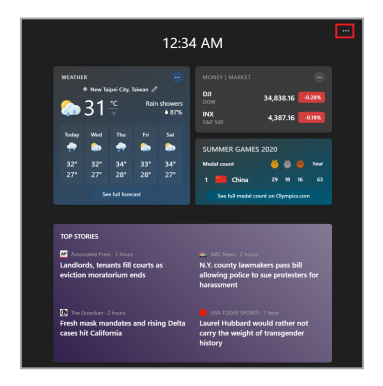

#### **Prilagođavanje widgeta**

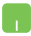

Kliknite/dodirnite ••• ikonu, a zatim odaberite Manage **interest (Upravljanje interesima)** kako biste promijenili sadržaj koji se prikazuje u widgetima.

# **Značajka Snap (Poravnanje)**

Značajka Snap (Poravnanje) prikazuje aplikacije jednu pored druge, što vam omogućuje rad ili prebacivanje između aplikacija.

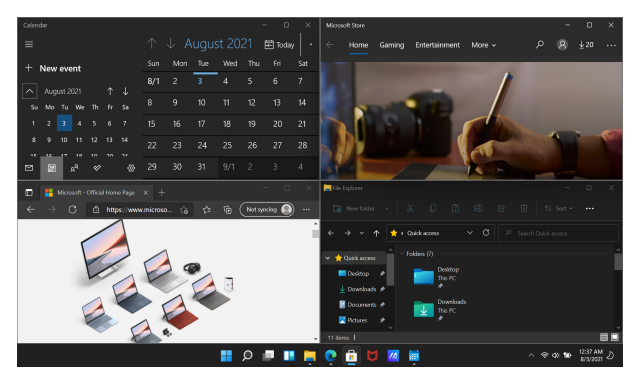

### **Pristupne točke za Snap (Poravnanje)**

Aplikacije možete povlačiti i ispuštati na te pristupne točke kako biste ih poravnali na njihovom mjestu.

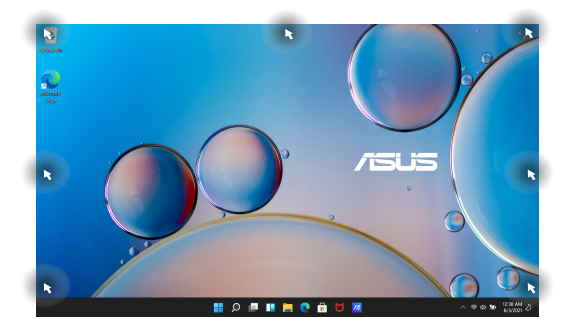

#### **Upotreba značajke Snap (Poravnanje)**

- 
- 1. Pokrenite aplikaciju koju želite poravnati.
- 2. Povucite naslovnu traku svoje aplikacije i ispustite aplikaciju na rub zaslona kako biste je poravnali.
- 3. Pokrenite drugu aplikaciju i ponovite prethodno navedene korake kako biste poravnali drugu aplikaciju.

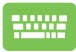

- 1. Pokrenite aplikaciju koju želite poravnati.
- 2. Pritisnite i držite tipku  $\|\cdot\|$ , a zatim tipkama sa strelicama poravnajte aplikaciju.
- 3. Pokrenite drugu aplikaciju i ponovite prethodno navedene korake kako biste poravnali drugu aplikaciju.

# **Action Center (Akcijski centar)**

Akcijski centar objedinjuje obavijesti iz aplikacija i jedinstveno je mjesto na kojem možete stupiti u interakciju s njima. Također ima vrlo koristan odjeljak Quick Actions (Brze akcije).

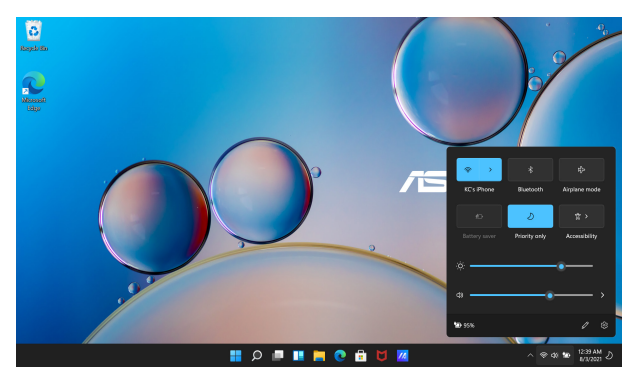

### **Pokretanje stavke Quick Action (Brze akcije)**

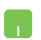

Postavite pokazivač miša iznad ikona stanja na programskoj traci i kliknite ih.

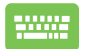

Pritisnite  $\|\cdot\|$  +  $\|$  A  $\|$  na tipkovnici.

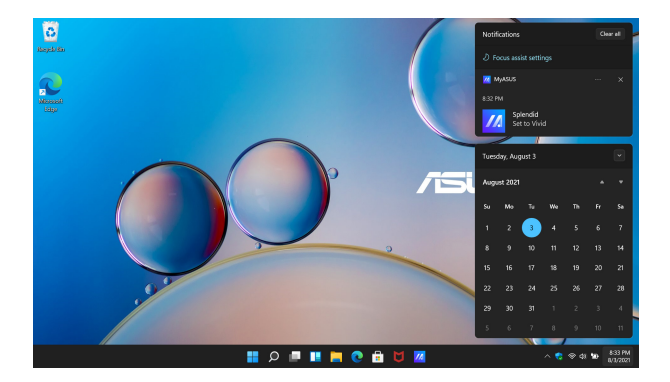

#### **Pokretanje stavke Notifications (Obavijesti)**

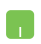

Postavite pokazivač miša iznad datuma i vremena na programskoj traci i kliknite ih.

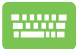

Pritisnite  $\left| \cdot \right|$  +  $\left| \cdot \right|$  na tipkovnici.

# **MyASUS Splendid**

MyASUS Splendid omogućuje da sve ploče zaslona marke ASUS prikazuju jednake i točne boje. Za podešavanje postavki prikaza možete, osim opcije Normal Mode (Normalan način rada), odabrati Vivid (Živopisno), Eye Care (Zaštita za oči) ili Manual Mode (Ručni način rada).

- **• Normal mode (Normalan način rada):** Preko ispravki game i temperature boje, prikaz slike na ploči bit će koliko je god moguće bliži onom kako oko prirodno vidi boje. Za model s OLED zaslonom, taj način rada u skladu je s TÜV certifikatom za nisku razinu plave svjetlosti.
- **• Vivid mode (Živopisan način rada):** U ovom načinu rada omogućeno je podešavanje zasićenje slike što ju čini živopisnijom i jarkijom.
- **• Manual mode (Ručni način rada):** U ovom načinu rada omogućeno je podešavanje vrijednosti temperature boje prema vlastitim potrebama u rasponu od -50 do +50.
- **• Eye Care Mode (Način rada za zaštitu očiju):** U ovom načinu rada smanjena je emisija plave svjetlosti za 30 %, što pomaže pri zaštiti vaših očiju.

Razina 1 – 5: Što je razina viša, to će emisija plave svjetlosti biti manja. Za model s LCD zaslonom, razina 5 optimizirana je postavka i u skladu je s TÜV certifikatom za nisku razinu plave svjetlosti.

**NAPOMENA:** Omogućite **HDR** u stavci **Settings (Postavke)** > **System (Sustav)** > **Display (Zaslon)** za bolji doživljaj gledanja na OLED zaslonu (na nekim modelima) koji je u skladu s TÜV certifikatom za zaslon bez treperenja.

Kako biste izbjegli naprezanje očiju, slijedite sljedeće savjete:

- U slučaju dugotrajnog rada, povremeno se odmaknite od zaslona. Preporučuju se kratke stanke (barem 5 minuta) nakon oko 1 sata neprekidnog rada za računalom. Kraće ali češće stanke učinkovitije su od jedne duže stanke.
- Da bi se smanjilo naprezanje i suhoća očiju, povremeno odmorite oči fokusirajući se na predmete u daljini.
- Ponavljajte sljedeće vježbe da smanjite naprezanje očiju:
	- (1) Više puta pogledajte prema gore i dolje
	- (2) Polagano kolutajte očima
	- (3) Pomičite oči u dijagonalnom smjeru

Ako naprezanje očiju potraje, obratite se liječniku.

• Plava svjetlost visoke energije može dovesti do naprezanja očiju i starosne degeneracije makule. Filtar za plavu svjetlost smanjuje do 30 % (maks.) štetne plave svjetlosti kako bi se izbjegao sindrom računalnog vida.

# **Postavljanje OLED zaslona**

Kako biste maksimalno iskoristili OLED zaslon (na odabranim modelima), preporučujemo da prilagodite nekoliko postavki. Te postavke pomažu pri optimizaciji vizualnog doživljaja, maksimiziranju trajanje baterije i produljenju vijeka trajanja vašeg prijenosnog računala ASUS.

### **Postavljanje tamnog načina rada**

Dark Mode (Tamni način rada) standardno je omogućen. Za provjeru ili podešavanje postavki:

- 1. Pokrenite izbornik Start.
- 2. Kliknite/dodirnite **Settings (Postavke)** i odaberite stavku **Personalization (Personalizacija)**.

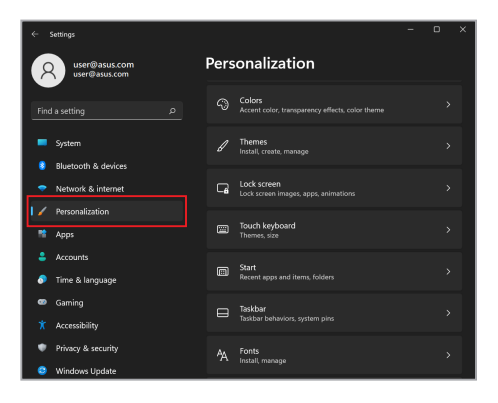

3. Odaberite karticu **Colors (Boje)** za prikaz opcija.

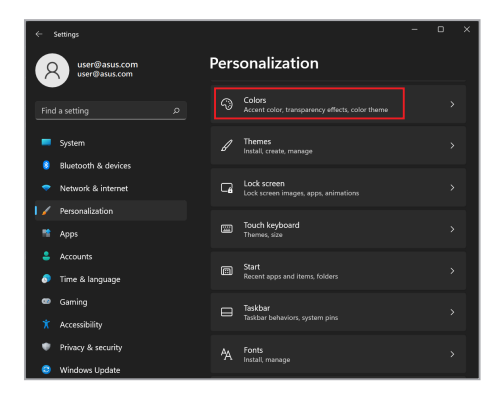

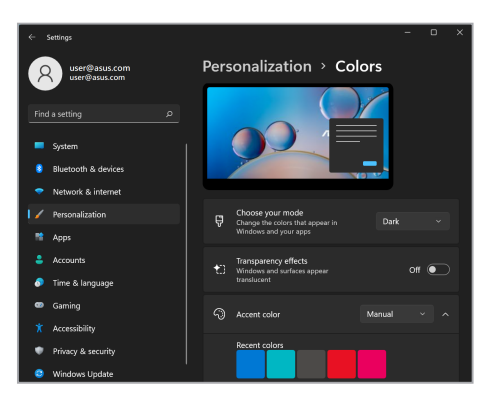

### **Isključivanje zaslona kad se ne upotrebljava**

Postavite da se zaslon automatski isključi kad se ne upotrebljava. Za provjeru ili podešavanje postavki:

- 1. Pokrenite izbornik Start.
- 2. Kliknite/dodirnite **Settings (Postavke)** i odaberite **System (Sustav)**.

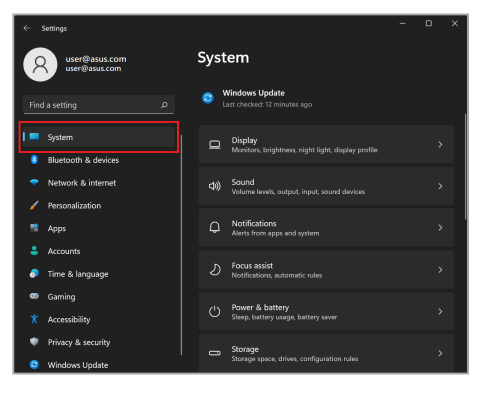

3. Odaberite karticu **Power & battery (Napajanje i baterija)** za prikaz opcija.

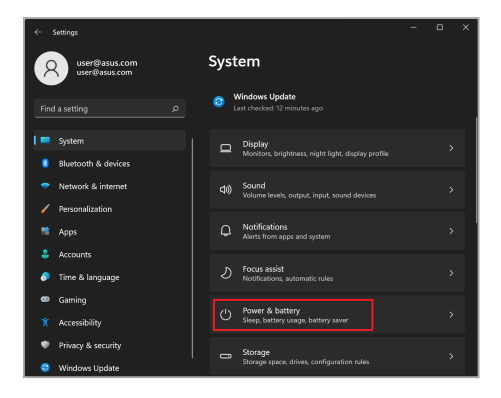

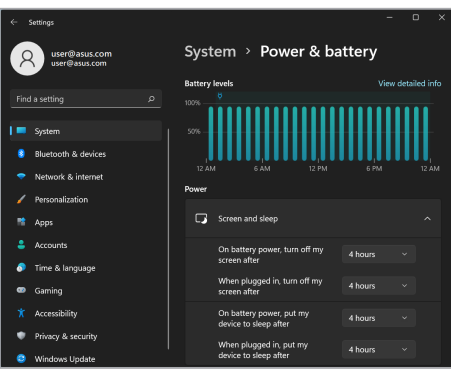

### **Podešavanje svjetline zaslona**

Preporučuje se da omogućite animirani čuvar zaslona s tamnom pozadinom i izbjegavate postavljanje OLED zaslona na maksimalnu svjetlinu kako biste produljili vijek trajanja OLED zaslona. Za provjeru ili podešavanje postavki:

- 1. Pokrenite izbornik Start.
- 2. Kliknite/dodirnite **Settings (Postavke)** i odaberite stavku **Personalization (Personalizacija)**.

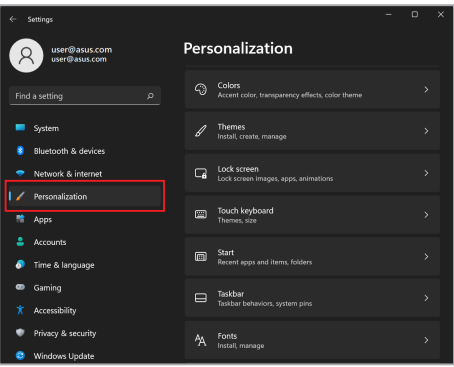

3. Odaberite karticu **Lock screen (Zaključani zaslon)** i zatim odaberite **Screen saver (Čuvar zaslona)** za prikaz opcija.

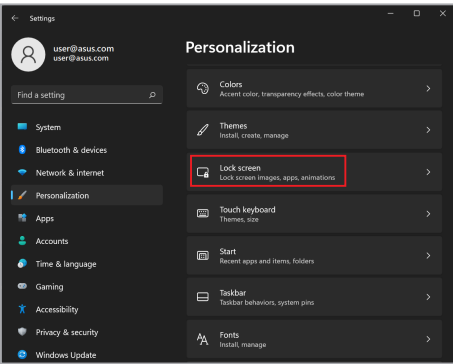

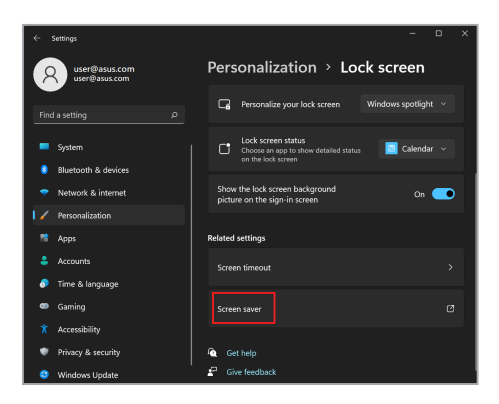

### **Automatsko skrivanje programske trake**

Kako biste izbjegli dugotrajno prikazivanje programske trake na OLED zaslonu, aktivirajte automatsko sakrivanje programske trake. Za podešavanje postavki:

- 1. Pokrenite izbornik Start.
- 2. Kliknite/dodirnite **Settings (Postavke)** i odaberite stavku **Personalization (Personalizacija)**.

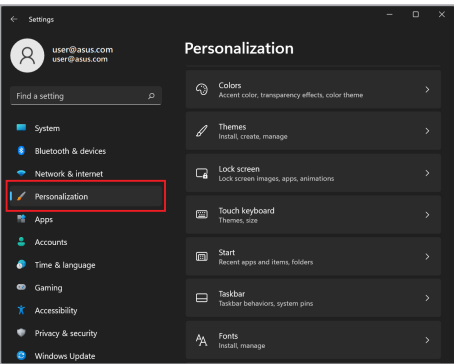

3. Odaberite karticu **Taskbar (Programska traka)** i zatim omogućite opciju **Automatically hide the taskbar (Automatski sakrij programsku traku)**.

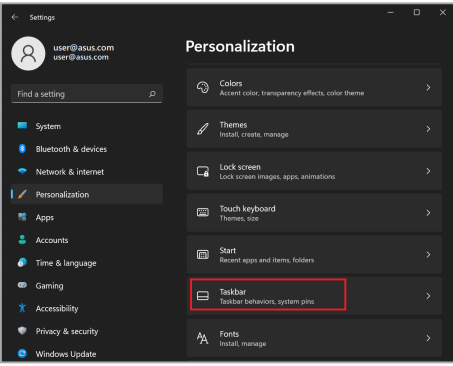

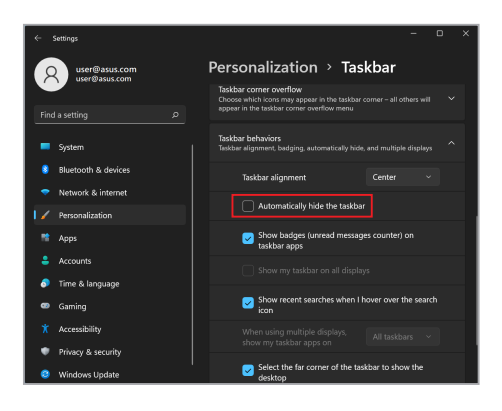

### **Postavljanje tamnog načina rada u aplikaciji Microsoft Office**

- 1. Pokrenite aplikaciju Microsoft Office, a zatim kliknite/dodirnite stavku **File (Datoteka)** > **Account (Račun)**.
- 2. Odaberite **Dark Gray (Tamnosiva)** u stavci **Office Theme (Tema sustava Office)**. Tema će se primijeniti na sve Microsoft aplikacije.

# **Ostali tipkovni prečaci**

Pri upotrebi tipkovnice možete se služiti i sljedećim prečacima kako biste lakše pokrenuli aplikacije i navigirali sustavom Windows.

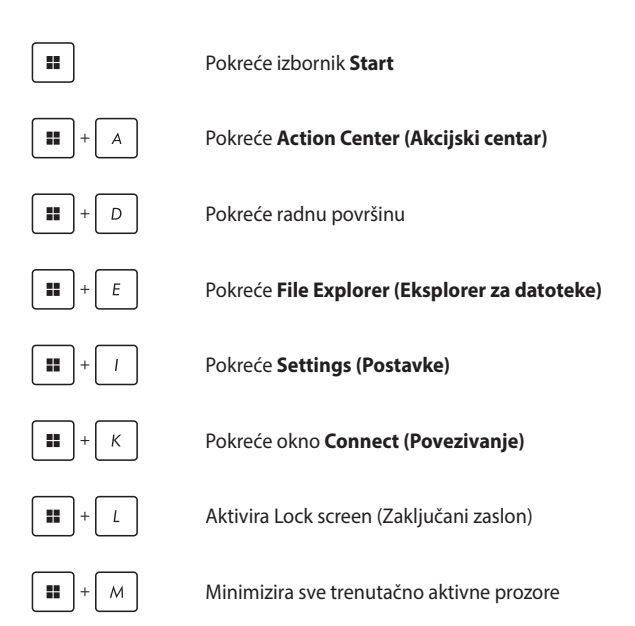

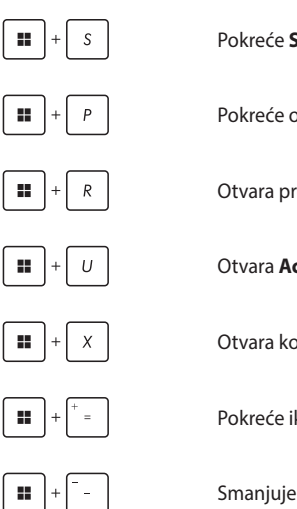

Pokreće **Search (Pretraživanje)**

Pokreće okno **Project (Projekt)**

Otvara prozor **Run (Pokretanje)**

Otvara **Acessibility (Pristupačnost)**

Otvara kontekstni izbornik gumba Start

Pokreće ikonu povećala i povećava zaslon

Smanjuje zaslon

# **Povezivanje s bežičnim mrežama**

### **Wi-Fi**

Pristupajte e-pošti, surfajte internetom i dijelite aplikacije putem webmjesta za društveno umrežavanje služeći se Wi-Fi vezom prijenosnog računala.

> **VAŽNO! Airplane mode (Način rada u zrakoplovu)** onemogućuje ovu značajku. Prije nego što omogućite Wi-Fi vezu na prijenosnom računalu, provjerite je li isključen **Airplane mode (Način rada u zrakoplovu)**.

#### **Povezivanje s Wi-Fi mrežom**

Spojite prijenosno računalo na Wi-Fi mrežu služeći se sljedećim koracima:

- 
- 1. Pokrenite **Action Center (Akcijski centar)** iz programske trake.
- 2. Kliknite/dodirnite ikonu **Wi-Fi** kako biste omogućili Wi-Fi.
- 3. Odaberite pristupnu točku s popisa dostupnih Wi-Fi veza.
- 4. Odaberite **Connect (Povezivanje)** za pokretanje mrežne veze.

**NAPOMENA:** Možda će se od vas zatražiti da unesete sigurnosni ključ za aktiviranje Wi-Fi veze.

### **Bluetooth**

Bluetooth upotrebljavajte za lakši bežični prijenos podataka s drugim uređajima koji podržavaju Bluetooth.

> **VAŽNO! Airplane mode (Način rada u zrakoplovu)** onemogućuje ovu značajku. Prije nego što omogućite Bluetooth vezu na prijenosnom računalu, provjerite je li isključen **Airplane mode (Način rada u zrakoplovu)**.

#### **Uparivanje s drugim uređajima koji podržavaju Bluetooth**

Za omogućavanje prijenosa podataka potrebno je upariti prijenosno računalo s drugim uređajima koji podržavaju Bluetooth. Povežite svoje uređaje služeći se sljedećim koracima:

- 1. Pokrenite **Settings (Postavke)** iz izbornika Start.
	- 2. Odaberite **Bluetooth & devices (Bluetooth i uređaji)** > **Add device (Dodaj uređaj)** za pretraživanje uređaja koji podržavaju Bluetooth.
	- 3. Odaberite uređaj s popisa za uparivanje prijenosnog računala s uređajem.

**NAPOMENA:** Za neke uređaje koji podržavaju Bluetooth možda ćete morati unijeti pristupnu šifru na svom prijenosnom računalu.

### **Način rada u zrakoplovu**

Način rada u zrakoplovu onemogućuje bežičnu komunikaciju, kako biste mogli sigurno upotrebljavati prijenosno računalo tijekom leta.

> **NAPOMENA:** Obratite se svom pružatelju usluga zračnog prijevoza kako biste saznali koje povezane usluge možete upotrebljavati tijekom leta i kojih se ograničenja morate pridržavati prilikom upotrebe prijenosnog računala tijekom leta.

#### **Uključivanje/isključivanje načina rada u zrakoplovu**

- 
- 1. Pokrenite **Action Center (Akcijski centar)** iz programske trake.
- 2. Kliknite/dodirnite ikonu **Airplane mode (Način rada u zrakoplovu)** kako biste omogućili ili onemogućili zrakoplovni način rada.

# **Isključivanje prijenosnog računala**

Prijenosno računalo možete isključiti bilo kojim od sljedećih postupaka:

- Pokrenite izbornik Start, zatim odaberite  $(1)$  > **Shut down (Isključi)** za normalno isključivanje.
	- Na zaslonu za prijavu odaberite (<sup>1</sup>) > **Shut down (Isključi)**.
- Pritisnite  $\int$  alt  $\left|+\frac{1}{k+1}\right|$  kako biste pokrenuli Shut

Down Windows (Isključivanje sustava Windows). Odaberite **Shut down (Isključi)** iz padajućeg popisa i zatim odaberite **OK (U redu)**.

• Ako prijenosno računalo ne reagira, pritisnite i držite gumb napajanja najmanje četiri (4) sekunde dok se prijenosno računalo ne isključi.

# **Stavljanje prijenosnog računala u stanje mirovanja**

Za stavljanje prijenosnog računala u stanje mirovanja:

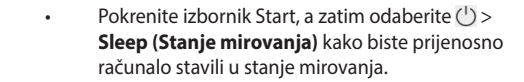

Na zaslonu za prijavu odaberite (1) > Sleep **(Stanje mirovanja)**.

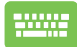

Pritisnite  $\int dt$  +  $\frac{f(x+h)}{h(x+h)}$  kako biste pokrenuli Shut Down

Windows (Isključivanje sustava Windows). Odaberite **Sleep (Stanje mirovanja)** s padajućeg popisa i zatim odaberite **OK (U redu)**.

**NAPOMENA:** Prijenosno računalo možete također staviti u stanje mirovanja tako da jedanput pritisnete gumb napajanja.
# *Poglavlje 4.: Samoprovjera pri uključivanju*

### **Samoprovjera pri uključivanju**

Samoprovjera pri uključivanju (engl. Power-On Self-Test, POST) niz je softverski kontroliranih dijagnostičkih testova koji se pokreću kada uključite ili ponovno pokrenete prijenosno računalo. Softver koji upravlja POST-om instaliran je kao trajni dio arhitekture prijenosnog računala.

### **Upotreba POST-a za pristup BIOS-u i rješavanje problema**

Tijekom POST-a možete pristupiti postavkama BIOS-a ili pokrenuti opcije za rješavanje problema pomoću funkcijskih tipki prijenosnog računala. Više pojedinosti možete pronaći u sljedećim informacijama.

### **BIOS**

BIOS (Basic Input and Output System), odnosno Osnovni sustav ulaza i izlaza, sadrži postavke hardvera sustava koje su potrebne za pokretanje sustava na prijenosnom računalu.

Zadane postavke BIOS-a primjenjuju se na većinu stanja prijenosnog računala. Nemojte mijenjati zadane postavke BIOS-a, osim u sljedećim okolnostima:

- Tijekom pokretanja sustava na zaslonu se pojavljuje poruka o pogrešci i zahtijeva da pokrenete postavljanje BIOS-a.
- Instalirali ste novu komponentu sustava koja zahtijeva daljnje namještanje postavki BIOS-a ili ažuriranja.

**UPOZORENJE!** Upotreba neprimjerenih postavki BIOS-a može dovesti do nestabilnosti sustava ili neuspješnog pokretanja. Izričito preporučujemo da postavke BIOS-a mijenjate samo uz pomoć kvalificiranog servisnog osoblja.

### **Pristupanje BIOS-u**

Ponovno pokrenite prijenosno računalo i pritisnite  $\left[\begin{smallmatrix} a & -r^2 \end{smallmatrix}\right]$  tijekom

POSTA-a.

### **Oporavak sustava**

Upotrebom opcija za oporavak na prijenosnom računalu možete vratiti sustav u izvorno stanje ili jednostavno osvježiti njegove postavke kako biste mu poboljšali performance.

#### **VAŽNO!**

- **•** Napravite sigurnosnu kopiju svih svojih datoteka s podacima prije svakog pokretanja oporavka na prijenosnom računalu.
- **•** Zabilježite važne prilagođene postavke, kao što su mrežne postavke, korisnička imena i lozinke, kako biste izbjegli gubitak podataka.
- **•** Prije resetiranja sustava provjerite je li prijenosno računalo spojeno na izvor napajanja.

Sustav Windows omogućuje vam da obavite bilo koju od sljedećih opcija oporavka:

**• Keep my file (Zadrži moje datoteke)** – Ova vam opcija omogućuje da osvježite svoje prijenosno računalo, a da to ne utječe na vaše osobne datoteke (fotografije, glazbu, videozapise, dokumente).

S ovom opcijom možete vratiti svoje prijenosno računalo na zadane postavke i izbrisati druge instalirane aplikacije.

**• Remove everything (Ukloni sve)** – Ova opcija resetira vaše prijenosno računalo na tvorničke postavke. Morate napraviti sigurnosnu kopiju svojih podataka prije nego što provedete ovu opciju.

- **• Advanced startup (Napredno pokretanje)**  Upotrebom ove opcije možete izvoditi druge napredne opcije oporavka na prijenosnom računalu, kao što su:
	- Upotreba USB pogona, mrežne veze ili DVD-a za oporavak sustava Windows za pokretanje prijenosnog računala.
	- Upotreba opcije **Troubleshoot (Rješavanje problema)** za omogućavanje bilo koje od ovih naprednih opcija oporavka: Startup Repair (Popravak pri pokretanju), Uninstall Updates (Deinstaliraj ažuriranja), Startup Settings (Postavke pokretanja), UEFI Firmware Settings (Postavke UEFI fimvera), Command Prompt (Naredbeni redak), System Restore (Vraćanje sustava) i System Image Recovery (Oporavak pomoću slike sustava).

### **Izvođenje opcije oporavka**

Pogledajte sljedeće korake ako želite pristupiti bilo kojoj od dostupnih opcija oporavka za prijenosno računalo i upotrijebiti je.

1. Pokrenite **Settings (Postavke)** i odaberite **System (Sustav)** > **Recovery (Oporavak)**.

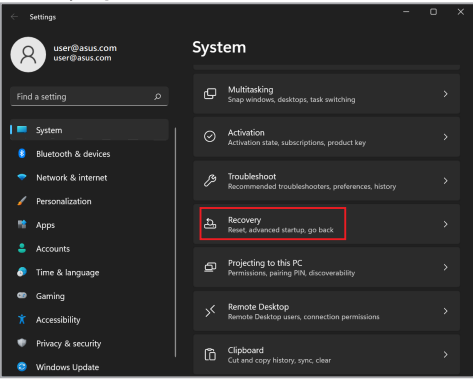

#### 2. Odaberite opciju oporavka koju želite izvesti.

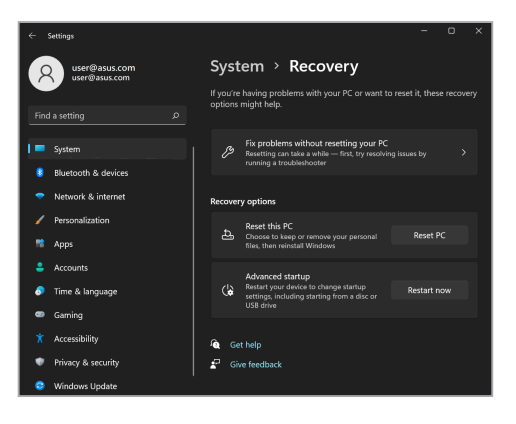

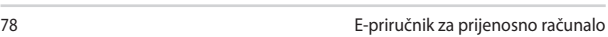

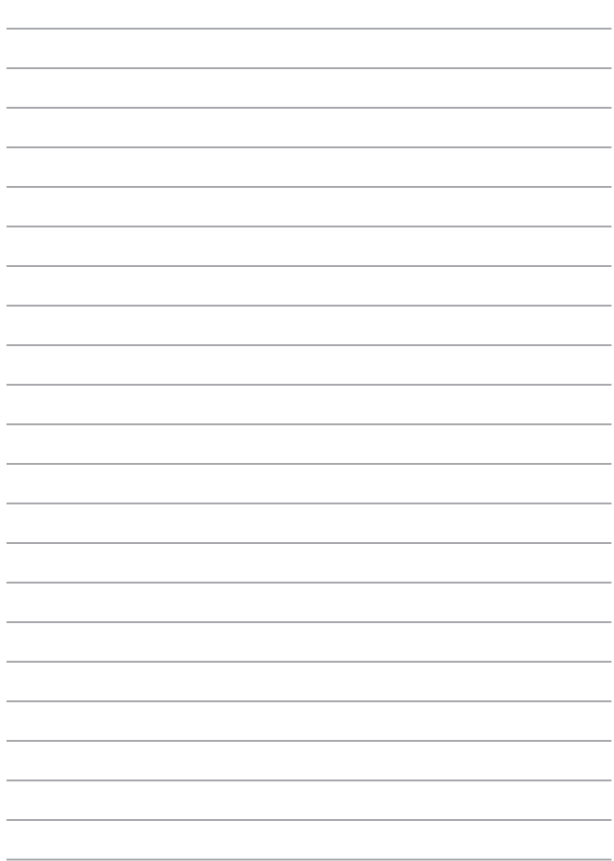

# *Savjeti i ČPP*

### **Korisni savjeti za upotrebu prijenosnog računala**

Sljedeći će vam savjeti pomoći da maksimalno iskoristite mogućnosti prijenosnog računala, održavate rad sustava i zaštitite svoje podatke:

- Povremeno nadogradite sustav Windows kako bi sigurnosne postavke aplikacija uvijek bile ažurne.
- Ažurirajte MyASUS kako biste osigurali najnovije postavke za ekskluzivne ASUS aplikacije, upravljačke programe i uslužne programe.
- Podatke zaštitite antivirusnim softverom i pazite da je i taj softver uvijek ažuran.
- Osim ako to nije neophodno, prijenosno računalno nemojte prisilno isključivati.
- Uvijek izradite sigurnosnu kopiju podataka i pohranite je na vanjskom uređaju za pohranu.
- Ako prijenosno računalo nećete koristiti duže vrijeme, obvezno napunite bateriju do 50% i zatim isključite prijenosno računalo i odspojite adapter za izmjeničnu struju.
- Ako stalno upotrebljavate izmjenično napajanje za prijenosno računalo, u postavkama za MyASUS podesite Battery Power Charging (Punjenje baterije) na Balanced (Uravnoteženi) način rada.
- Prije ponovnog postavljanja računala odspojite sve vanjske uređaje i provjerite imate li sve s popisa u nastavku:
	- Ključeve proizvoda za operacijski sustav i druge instalirane aplikacije
	- Sigurnosnu kopiju podataka
	- Korisničko ime i lozinku za prijavu
	- Podatke o internetskoj vezi
- Posjetite našu stranicu za podršku radi rješavanja problema i pogledajte neka od najčešćih pitanja na https://www.asus.com/support

## **Česta pitanja o hardveru**

#### **1. Kada uključim prijenosno računalo, na zaslonu se pojavljuje crna točka, a ponekad i obojana točka. Što trebam učiniti?**

Pojava ovih točaka na zaslonu normalna je i ne utječe na rad sustava. Ako se točke nastave pojavljivati i počnu utjecati na rad sustava, za pomoć se obratite ovlaštenom servisnom centru tvrtke ASUS.

#### **2. Boje i svjetlina ploče zaslona nisu ujednačene. Kako to mogu popraviti?**

Na boje i svjetlinu ploče zaslona mogu utjecati kut i trenutačni položaj prijenosnog računala. Svjetlina i ton boja prijenosnog računala mogu se razlikovati i ovisno o modelu. Izgled ploče zaslona možete podesiti funkcijskim tipkama ili podešavanjem postavki zaslona operacijskog sustava.

#### **3. Kako mogu maksimalno produljiti trajanje baterije?**

Možete isprobati bilo koji od sljedećih prijedloga:

- Podesite svjetlinu zaslona funkcijskim tipkama.
- Ako ne upotrebljavate niti jednu Wi-Fi vezu, uključite **Airplane mode** (Zrakoplovni način rada).
- Odspojite sve USB uređaje koje ne upotrebljavate.
- Zatvorite aplikacije koje ne upotrebljavate, pogotovo one koje upotrebljavaju puno RAM memorije.

#### **4. Ne uključuje se indikator napunjenosti baterije. Što nije u redu?**

- Provjerite je li adapter za napajanje pravilno ukopčan te je li baterija pravilno umetnuta. Možete i iskopčati adapter za napajanje ili izvaditi bateriju, pričekati minutu i zatim ponovo ukopčati adapter u izvor napajanja ili vratiti bateriju u prijenosno računalo.
- Ako je problem i dalje prisutan, za pomoć se obratite servisnom centru tvrtke ASUS.

#### **5. Zašto dodirna pločica ne radi?**

Za omogućavanie dodirne pločice pritisnite  $\Box$ <sup>16</sup>.

#### **6. Zašto prilikom reprodukcije zvučnih i videodatoteka iz zvučnika prijenosnog računala ne izlazi zvuk?**

Možete isprobati bilo koji od sljedećih prijedloga:

- Pritisnite  $\sqrt{u}$ <sup>8</sup> kako biste pojačali glasnoću zvučnika.
- Provjerite jesu li zvučnici postavljeni na nečujno.
- Ako je neki uređaj povezan s prijenosnim računalom putem priključka za slušalice, odspojite ga.

**7. Što trebam učiniti ako izgubim adapter za napajanje prijenosnog računala ili ako baterija prestane raditi?**

Za pomoć se obratite lokalnom servisnom centru tvrtke ASUS.

**8. Ne mogu pravilno upotrebljavati tipkovnicu prijenosnog računala jer se kursor neprekidno pomiče. Što trebam učiniti?** Pazite da ništa nehotice ne dodiruje ili pritišće dodirnu pločicu dok upotrebliavate tipkovnicu. Možete i pritisnuti  $\Box$ <sup>16</sup> i onemogućiti dodirnu pločicu.

## **Česta pitanja o softveru**

**1. Kada uključim prijenosno računalo, uključuje se indikator napajanja, ali na zaslonu se ništa ne pojavljuje. Kako to mogu popraviti?**

Možete isprobati bilo koji od sljedećih prijedloga:

- Pritisnite gumb napajanja i držite ga pritisnutim najmanje četiri (4) sekunde kako biste prisilno isključili prijenosno računalo. Provjerite je li adapter za napajanje pravilno ukopčan i je li baterija pravilno umetnuta i zatim ponovo uključite prijenosno računalo.
- Ako je problem i dalje prisutan, za pomoć se obratite servisnom centru tvrtke ASUS.
- **2. Što trebam učiniti kada se na zaslonu pojavi ova poruka: "Remove disks or other media. Press any key to restart." (Izvadite disk ili uklonite druge medije. Za ponovno pokretanje pritisnite bilo koju tipku.)?**

Možete isprobati bilo koji od sljedećih prijedloga:

- Odspojite sve povezane USB uređaje i zatim ponovo pokrenite prijenosno računalo.
- Izvadite sve optičke diskove iz optičkog pogona i zatim ponovo pokrenite prijenosno računalo.
- Ako je problem i dalje prisutan, možda postoji problem s memorijom prijenosnog računala. Za pomoć se obratite lokalnom servisnom centru tvrtke ASUS.

#### **3. Prijenosno se računalo pokreće sporije nego inače, a operacijski sustav zastajkuje u radu. Kako to mogu popraviti?**

Deinstalirajte aplikacije koje ste nedavno instalirali ili aplikacije koje nisu bile dio paketa aplikacija isporučenog s operacijskim sustavom i zatim ponovo pokrenite računalo.

#### **4. Moje se prijenosno računalo ne pokreće. Kako to mogu popraviti?**

Možete isprobati bilo koji od sljedećih prijedloga:

- Odspojite sve uređaje koji su povezani s prijenosnim računalom i zatim ponovo pokrenite sustav.
- Ako je problem i dalje prisutan, za pomoć se obratite servisnom centru tvrtke ASUS.

#### **5. Zašto prijenosno računalo ne mogu probuditi iz stanja mirovanja?**

- Kako biste prijenosno računalo prebacili u zadnji upotrijebljeni način rada, pritisnite gumb napajanja.
- Baterija prijenosnog računala možda je potpuno prazna. Ukopčajte adapter za napajanje u prijenosno računalo i u izvor napajanja i zatim ponovo pritisnite gumb napajanja.

## *Dodaci*

#### **Informacije o DVD-ROM pogonu**

DVD-ROM pogon omogućuje vam pregledavanje vlastitih CD-ova i DVD-ova te njihovo stvaranje. Za reprodukciju filmova na DVD-u možete kupiti softver za reprodukciju DVD-a.

**NAPOMENA:** DVD-ROM pogon dostupan je na nekim modelima.

#### **Regionalne informacije o reprodukciji sadržaja**

Reprodukcija filmova na DVD-u uključuje dekodiranje MPEG2 videozapisa, dešifriranje digitalnog AC3 zvuka i dešifriranje sadržaja zaštićenog CSS sustavom. CSS (ponekad zvan i zaštita od kopiranja) naziv je sustava za zaštitu sadržaja koji je filmska industrija prihvatila kako bi se zaštitila od neovlaštenog umnožavanja sadržaja.

Iako su pravila izrade kojih se davatelji CSS licenci moraju pridržavati brojna, pojedinačno je najvažnije pravilo koje ograničava reprodukciju regionaliziranog sadržaja. Kako bi slijedili raspored objavljivanja sukladno s geografskim područjem, filmovi se na DVD-ima objavljuju za određena geografska područja definirana u dijelu "Definicije regija" u nastavku. U skladu sa zakonima o autorskim pravima svi filmovi objavljeni na DVD-u moraju biti ograničeni na određenu regiju (obično su kodirani za regiju u kojoj se prodaju). Iako se na jednom DVD-u smije nalaziti sadržaj kodiran za više regija, u skladu s pravilima upotrebe CSS sustava bilo koji sustav koji može reproducirati sadržaj kodiran CSS sustavom trebao bi moći reproducirati sadržaj namijenjen samo za jednu regiju.

**VAŽNO!** Regionalne se postavke s pomoću softvera za reprodukciju DVD-a mogu mijenjati do pet puta, a nakon toga softver može reproducirati samo DVD-e namijenjene zadnjem postavljenom geografskom području. Zbog neprestanog mijenjanja regionalnih postavki bit će potrebno izvršiti vraćanje na tvorničke postavke, što nije obuhvaćeno jamstvom. Ako je potrebno izvršiti vraćanje na tvorničke postavke, troškove slanja i vraćanja na tvorničke postavke snosi korisnik.

### **Definicije regija**

#### **Regija 1**

Kanada, SAD, teritoriji SAD-a

#### **Regija 2**

Češka, Egipat, Finska, Francuska, Njemačka, Zaljevske zemlje, Mađarska, Island, Iran, Irak, Irska, Italija, Japan, Nizozemska, Norveška, Poljska, Portugal, Saudijska Arabija, Škotska, Republika Južna Afrika, Španjolska, Švedska, Švicarska, Sirija, Turska, Ujedinjeno Kraljevstvo, Grčka, republike bivše Jugoslavije, Slovačka

#### **Regija 3**

Burma, Indonezija, Južna Koreja, Malezija, Filipini, Singapur, Tajvan, Tajland, Vijetnam

#### **Regija 4**

Australija, Karibi (osim teritorija SAD-a), Srednja Amerika, Novi Zeland, pacifički otoci, Južna Amerika

#### **Regija 5**

Zajednica neovisnih država, Indija, Pakistan, ostatak Afrike, Rusija, Sjeverna Koreja

#### **Regija 6**

Kina

### **Informacije o Blu-ray ROM pogonu**

Blu-ray ROM pogon omogućuje vam reprodukciju HD (High-Definition) videozapisa i drugih vrsta diskova kao što su DVD-i i CD-i.

**NAPOMENA:** Blu-ray ROM pogon dostupan je na nekim modelima.

### **Definicije regija**

#### **Regija A**

Države Sjeverne, Srednje i Južne Amerike i njihovi teritoriji, Tajvan, Hong Kong, Makao, Japan, Koreja (Sjeverna i Južna), države jugoistočne Azije i njihovi teritoriji.

#### **Regija B**

Države Europe, Afrike i jugozapadne Azije i njihovi teritoriji, Australija i Novi Zeland.

#### **Regija C**

Države srednje i južne Azije, istočne Europe i njihovi teritoriji, Kina i Mongolija.

**NAPOMENA:** Više informacija potražite na web-mjestu o Blu-ray diskovima www.blu-raydisc.com/en/Technical/FAQs/Blu-rayDiscforVideo.aspx.

### **Sukladnost ugrađenog modema**

Modem ugrađen u prijenosno računalo udovoljava standardima koje propisuju JATE (Japan), FCC (SAD, Kanada, Koreja, Tajvan) i CTR21. Ugrađeni modem odobren je u skladu s Odlukom Vijeća 98/482/EZ o zajedničkom tehničkom propisu za priključivanje terminalne opreme na analogne javne komutirane telefonske mreže (PSTN-ove). Međutim, s obzirom na to da se PSTN-ovi razlikuju od države do države, odobrenje samo po sebi ne jamči da će uređaj ispravno raditi na terminalima svih PSTN mreža. Ako se pojave problemi, najprije se obratite svom dobavljaču opreme.

### **Pregled**

4. kolovoza 1998. u Službenom listu Europske zajednice objavljena je odluka o standardu CTR 21. CTR 21 primjenjuje se na svu terminalnu opremu koja ne podržava govornu telefoniju s dvotonskom višefrekvencijskom (DTMF) signalizacijom, a koja se priključuje na PSTN-ove (analogne javne komutirane telefonske mreže).

CTR 21 je standard o zajedničkom tehničkom propisu (engl. Common Technical Regulation) za priključne zahtjeve za priključivanje terminalne opreme (uz izuzeće terminalne opreme koja podržava uslugu govorne telefonije za opravdane slučajeve) na analogne javne komutirane telefonske mreže (PSTN-ove) čije se mrežno adresiranje, ako je predviđeno, izvodi dvotonskom višefrekvencijskom (DTMF) signalizacijom.

### **Izjava o kompatibilnosti s mrežama**

Izjava koju proizvođač daje ovlaštenom tijelu i zastupniku: "U ovoj su izjavi navedene mreže s kojima je uređaj kompatibilan i sve mreže za koje je utvrđeno postojanje problema u radu."

Izjava koju proizvođač daje korisniku: "U ovoj su izjavi navedene mreže s kojima je uređaj kompatibilan i sve mreže za koje je utvrđeno postojanje problema u radu. Proizvođač će također dati izjavu u kojoj će biti jasno navedeno kada kompatibilnost s mrežama ovisi o fizičkim i softverskim postavkama preklopnika. Izjava će sadržavati i uputu korisniku da se obrati zastupniku ako opremu želi upotrebljavati na drugoj mreži."

Ovlašteno tijelo CETECOM do danas je upotrebom standarda CTR 21 izdalo nekoliko paneuropskih odobrenja. Rezultat su prvi europski modemi koji ne trebaju imati regulatorna odobrenja svake pojedine europske države.

### **Oprema koja ne podržava govornu telefoniju**

Telefonske sekretarice i telefoni sa zvučnicima te modemi, uređaji za faksiranje, uređaji za automatsko biranje i alarmni sustavi smatraju se opremom koja ne podržava govornu telefoniju. Isključena je oprema na čiju se kvalitetu razgovora poziva primjenjuju druga pravila (npr. mobilni telefoni, a u nekim državama i bežični telefoni).

#### **U ovoj su tablici navedene države u kojima se trenutačno primjenjuje standard CTR21.**

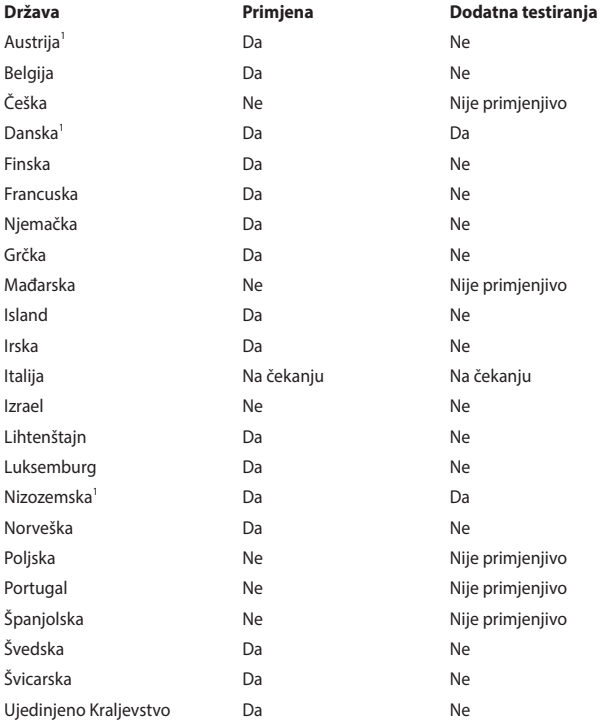

Ove su informacije preuzete od institucije CETECOM i prenose se bez odgovornosti. Ažuriranja tablice potražite na web-mjestu http://www.cetecom.de/technologies/ctr\_21.html.

1 Nacionalni se propisi primjenjuju samo ako se oprema koristi pulsnim biranjem (proizvođači u korisničkom priručniku opreme mogu navesti da oprema podržava samo dvotonsku višefrekvencijsku (DTMF) signalizaciju, čime prestaje potreba za dodatnim testiranjem).

U Nizozemskoj su za serijske priključke i jedinice s ID-jem pozivatelja potrebna dodatna testiranja.

### **Obavijest o premazu**

**VAŽNO!** Na cijeli je uređaj osim na mjesta na kojima se nalaze ulazni i izlazni priključci nanesen premaz koji omogućuje strujnu izolaciju i sigurnost električne opreme.

### **Izjava o sukladnosti s pravilima Federalne komisije za komunikacije (engl. Federal Communications Commission) o smetnjama**

Ovaj je uređaj sukladan s člankom 15. FCC pravila. Rukovanje je podložno dvama uvjetima:

- Ovaj uređaj ne smije uzrokovati štetne smetnje.
- Ovaj će uređaj primiti sve smetnje kojima bude izložen, uključujući i one koje bi mogle uzrokovati neželjene posljedice.

Ova je oprema testirana i sukladna je s ograničenjima za digitalne uređaje klase B, sukladno s člankom 15 pravila Federalne komisije za komunikacije (FCC). Ta su ograničenja definirana kako bi se pružila odgovarajuća zaštita od štetnih smetnji u stambenim prostorima. Ova oprema stvara, upotrebljava i može emitirati radiofrekvencijsko zračenje te, ako se ne instalira i ne upotrebljava u skladu s uputama, može uzrokovati smetnje štetne za radiokomunikacijsku opremu. Ne jamči se, međutim, da do smetnji neće doći pri određenom obliku instalacije. Ako oprema uzrokuje štetne smetnje u prijamu radijskog ili televizijskog signala, što se može odrediti uključivanjem i isključivanjem opreme, korisniku se preporučuje da smetnje pokuša ispraviti na jedan ili više sljedećih načina:

- Premještanjem ili preusmjeravanjem antene koja se upotrebljava za prijam.
- Povećavanjem razmaka između opreme i prijamnika.
- Priključivanjem opreme u utičnicu u koju nije priključen prijamnik.
- Pomoć zatražite od zastupnika ili iskusnog tehničara za radijsku/televizijsku opremu.

**UPOZORENJE!** Kako bi emisija bila u skladu s ograničenjima FCC-a te kako bi se spriječile smetnje u prijamu radijske i televizijske opreme koja se nalazi u blizini, potrebno je upotrebljavati zaštićeni kabel za napajanje. Zbog toga upotrebljavajte isključivo isporučeni kabel za napajanje. Za priključivanje izlaznih i ulaznih uređaja na ovu opremu upotrijebite isključivo zaštićene kabele za napajanje. Upozoravamo vas da zbog promjene ili preinaka koje nije izričito odobrilo tijelo zaduženo za osiguravanje sukladnosti možete izgubiti pravo na upotrebu opreme.

(Ponovljeno izdanje Kodeksa saveznih propisa br. 47, članak 15.193, 1993. Washington DC: Office of the Federal Register, National Archives and Records Administration, U.S. Government Printing Office.)

### **Upozorenje o izloženosti zračenju radijskih frekvencija (RF) u skladu s pravilima FCC-a**

**UPOZORENJE!** Promjene ili preinake koje nisu izričito odobrene od strane tijela zaduženoga za osiguravanje sukladnosti mogu dovesti do uskraćivanja prava korisniku da rukuje ovom opremom.

Ova je oprema sukladna s FCC ograničenjima izlaganja zračenju u nekontroliranom okruženju. Kako biste se pridržavali FCC propisa o izlaganju RF zračenju, izbjegavajte kontakt s antenom odašiljača tijekom emitiranja. Krajnji se korisnici moraju pridržavati posebnih uputa za rukovanje kako bi udovoljili propisima o izlaganju RF zračenju.

### **Obavijest o sigurnosti u skladu s UL standardima**

Potrebno u skladu sa standardom UL 1459 o telekomunikacijskoj (telefonskoj) opremi koja se električnim putem priključuje na telekomunikacijsku mrežu čiji je maksimalni vršni radni napon 200 V, maksimalan napon od vrha do vrha 300 V, a maksimalan efektivni napon 105 V te koja se postavlja ili upotrebljava u skladu s državnim standardom o elektroničkoj opremi (engl. National Electrical Code, NFPA 70).

Prilikom upotrebe modema prijenosnog računala uvijek se pridržavajte osnovnih mjera opreza kako bi se smanjila opasnost od požara, strujnog udara i ozljeda, uključujući i ove:

- NEMOJTE upotrebljavati prijenosno računalo blizu vode, na primjer, blizu kade, umivaonika, sudopera, u vlažnim podrumima ili blizu bazena.
- NEMOJTE upotrebljavati prijenosno računalo za vrijeme grmljavine. Postoji mali rizik od strujnog udara izazvanog udarom groma.
- NEMOJTE upotrebljavati prijenosno računalo u blizini mjesta na kojem je došlo do curenja plina.

Potrebno u skladu sa standardom UL 1642 koji se odnosi na primarne (jednokratne) i sekundarne (punjive) litijske baterije koje se u proizvodima upotrebljavaju kao izvor napajanja. Ove baterije sadrže metal litij ili njegove legure ili ione, a izgrađene su od jedne ili više elektrokemijskih ćelija povezanih serijski, paralelno ili na oba načina koje ireverzibilnim ili reverzibilnim kemijskim reakcijama kemijsku energiju pretvaraju u električnu.

- Bateriju prijenosnog računala NEMOJTE baciti u vatru jer može eksplodirati. Kako biste smanjili rizik od ozljede zbog požara ili eksplozije, od lokalnog tijela zatražite informacije o postojanju posebnih propisa o odlaganju.
- Kako biste smanjili rizik od ozljede zbog požara ili eksplozije, NEMOJTE upotrebljavati adaptere za napajanje ili baterije iz drugih uređaja. Upotrebljavajte samo adaptere za napajanje s UL certifikatom ili baterije koje ste nabavili kod proizvođača ili ovlaštenog zastupnika.

### **Sigurnosni zahtjevi za napajanje**

Za napajanje proizvoda s nazivnom električnom strujom do 6 A težih od 3 kg moraju se upotrebljavati kabeli za napajanje čije su dimenzije najmanje: H05VV-F, 3G, 0,75 mm<sup>2</sup> ili H05VV-F, 2G, 0,75 mm<sup>2</sup>.

### **Obavijest o televiziji**

Obavijest instalaterima sustava kabelske televizije: kabelski distribucijski sustav treba biti uzemljen u skladu sa standardom ANSI/NFPA 70 te državnim standardom o elektroničkoj opremi (engl. National Electrical Code (NEC)), i to posebice u skladu s dijelom 820.93 – Uzemljenje vanjskog razvodnog ožičenja koaksijalnog kabela u skladu s kojim prilikom montaže ožičenje koaksijalnog kabela treba uzemljiti na mjestu ulaza u zgradu.

### **Obavijest o proizvodima tvrtke Macrovision Corporation**

Ovaj proizvod upotrebljava tehnologiju u vlasništvu tvrtke Macrovision Corporation i drugih vlasnika prava koji su svoja autorska prava zaštitili metodama iz određenih američkih zakona o patentima i intelektualnom vlasništvu. *Osim ako tvrtka Macrovision Corporation nije dala drugačije odobrenje*, za svaku je upotrebu njezine zaštićene tehnologije namijenjene za kućnu ili drugu ograničenu upotrebu potrebno ishoditi odobrenje tvrtke Macrovision Corporation. Rastavljanje ili obrnuti inženjering nisu dozvoljeni.

### **Sprječavanje oštećenja sluha**

Kako biste spriječili moguća oštećenja sluha, nemojte dugo slušati veoma glasne sadržaje.

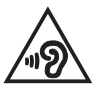

### **Upozorenja za litij (litij-ionske baterije) za nordijske zemlje**

CAUTION! Danger of explosion if battery is incorrectly replaced. Replace only with the same or equivalent type recommended by the manufacturer. Dispose of used batteries according to the manufacturer's instructions. (English)

ATTENZIONE! Rischio di esplosione della batteria se sostituita in modo errato. Sostituire la batteria con un una di tipo uguale o equivalente consigliata dalla fabbrica. Non disperdere le batterie nell'ambiente. (Italian)

VORSICHT! Explosionsgefahr bei unsachgemäßen Austausch der Batterie. Ersatz nur durch denselben oder einem vom Hersteller empfohlenem ähnlichen Typ. Entsorgung gebrauchter Batterien nach Angaben des Herstellers. (German)

ADVARSELI! Lithiumbatteri - Eksplosionsfare ved fejlagtig håndtering. Udskiftning må kun ske med batteri af samme fabrikat og type. Levér det brugte batteri tilbage til leverandøren. (Danish)

VARNING! Explosionsfara vid felaktigt batteribyte. Använd samma batterityp eller en ekvivalent typ som rekommenderas av apparattillverkaren. Kassera använt batteri enligt fabrikantens instruktion. (Swedish)

VAROITUS! Paristo voi räjähtää, jos se on virheellisesti asennettu. Vaihda paristo ainoastaan laitevalmistajan sousittelemaan tyyppiin. Hävitä käytetty paristo valmistagan ohjeiden mukaisesti. (Finnish)

ATTENTION! Danger d'explosion si la batterie n'est pas correctement remplacée. Remplacer uniquement avec une batterie de type semblable ou équivalent. recommandée par le fabricant. Jeter les batteries usagées conformément aux instructions du fabricant. (French)

ADVARSEL! Eksplosjonsfare ved feilaktig skifte av batteri. Benytt samme batteritype eller en tilsvarende type anbefalt av apparatfabrikanten. Brukte batterier kasseres i henhold til fabrikantens instruksjoner. (Norwegian)

標準品以外の使用は、危険の元になります。交換品を使用する場合、製造者 に指定されるものを使って下さい。製造者の指示に従って処理して下さい。 (Japanese)

ВНИМАНИЕ! При замене аккумулятора на аккумулятор иного типа возможно его возгорание. Утилизируйте аккумулятор в соответствии с инструкциями производителя. (Russian)

### **Odobrenje u skladu sa standardom CTR 21 (za prijenosna računala s ugrađenim modemom)**

#### **Danski**

»Udstyret er i henhold til Rådets beslutning 98/482/EF EU-godkendt til at blive opkoblet på de offentlige telefonnet som enkeltforbundet terminal. På grund af forskelle mellem de offentlige telefonnet i de forskellige lande giver godkendelsen dog ikke i sig selv ubetinget garanti for, at udstyret kan fungere korrekt på samtlige nettermineringspunkter på de offentlige telefonnet.

I tilfælde af problemer bør De i første omgang henvende Dem til leverandøren af udstyret.«

#### **Nizozemski**

"Dit apparaat is goedgekeurd volgens Beschikking 98/482/EG van de Raad voor de pan-Europese aansluiting van enkelvoudige eindapparatuur op het openbare geschakelde telefoonnetwerk (PSTN). Gezien de verschillen tussen de individuele PSTN's in de verschillende landen, biedt deze goedkeuring op zichzelf geen onvoorwaardelijke garantie voor een succesvolle werking op elk PSTN-netwerkaansluitpunt.

Neem bij problemen in eerste instantie contact op met de leverancier van het apparaat.".

#### **Engleski**

The equipment has been approved in accordance with Council Decision 98/482/EC for pan-European single terminal connection to the public switched telephone network (PSTN). However, due to differences between the individual PSTNs provided in different countries, the approval does not, of itself, give an unconditional assurance of successful operation on every PSTN network termination noint

In the event of problems, you should contact your equipment supplier in the first instance.'

#### **Finski**

"Tämä laite on hyväksytty neuvoston päätöksen 98/482/EY mukaisesti liitettäväksi yksittäisenä laitteena vleiseen kytkentäiseen puhelinverkkoon (PSTN) EU:n jäsenvaltioissa. Eri maiden vleisten kytkentäisten puhelinverkkojen välillä on kuitenkin eroja, joten hyväksyntä ei sellaisenaan takaa häiriötöntä toimintaa kaikkien vleisten kytkentäisten puhelinverkkoien liityntäpisteissä.

Ongelmien ilmetessä ottakaa viipymättä yhteyttä laitteen toimittajaan."

#### **Francuski**

«Cet équipement a recu l'agrément, conformément à la décision 98/482/CE du Conseil, concernant la connexion paneuropéenne de terminal unique aux réseaux téléphoniques publics commutés (RTPC). Toutefois, comme il existe des différences d'un pays à l'autre entre les RTPC. l'agrément en soi ne constitue pas une garantie absolue de fonctionnement optimal à chaque point de terminaison du réseau RTPC.

En cas de problème, vous devez contacter en premier lieu votre fournisseur.»

#### **Njemački**

"Dieses Gerät wurde gemäß der Entscheidung 98/482/EG des Rates europaweit zur Anschaltung als einzelne Endeinrichtung an das öffentliche Fernsprechnetz zugelassen. Aufgrund der zwischen den öffentlichen Fernsprechnetzen verschiedener Staaten bestehenden Unterschiede stellt diese Zulassung an sich jedoch keine unbedingte Gewähr für einen erfolgreichen Betrieb des Geräts an jedem Netzabschlußpunkt dar.

Falls beim Betrieb Probleme auftreten, sollten Sie sich zunächst an ihren Fachhändler wenden."

#### **Grčki**

«Ο εξοπλισμός έγει εγκριθεί για πανευρωπαϊκή σύνδεση μεμονωμέου τερματικού με το δημόσιο τηλεφώνικό δίκτυο μεταγωγής (PSTN), σύμφωνα με την απόφαση 98/482/ΕΚ του Συμβουλίου· ωστόσο, επειδή υπάρχουν διαφορές μεταξύ των επιμέρους PSTN που παρέχονται σε διάφορες χώρες, η έγκριση δεν παρέγει αφ' εαυτής ανεπιφύλακτη εξασφάλιση επιτυχούς λειτουργίας σε κάθε σημείο απόληξης του δικτύου PSTN.

Εάν ανακύψουν προβλήματα, θα πρέπει κατ' αρχάς να απευθύνεστε στον προμηθευτή του εξοπλισμού  $\sigma$ ας.»

#### **Talijanski**

«La presente apparecchiatura terminale è stata approvata in conformità della decisione 98/482/CE del Consiglio per la connessione paneuropea come terminale singolo ad una rete analogica PSTN. A causa delle differenze tra le reti dei differenti paesi, l'approvazione non garantisce però di per sé il funzionamento corretto in tutti i punti di terminazione di rete PSTN.

In caso di problemi contattare in primo luogo il fornitore del prodotto.»

#### **Portugalski**

«Este equipamento foi aprovado para ligação pan-europeia de um único terminal à rede telefónica pública comutada (RTPC) nos termos da Decisão 98/482/CE. No entanto, devido às diferencas existentes entre as RTPC dos diversos países, a aprovação não garante incondicionalmente, por si só, um funcionamento correcto em todos os pontos terminais da rede da RTPC.

Em caso de problemas, deve entrar-se em contacto, em primeiro lugar, com o fornecedor do equipamento.»

#### **Španjolski**

«Este equipo ha sido homologado de conformidad con la Decisión 98/482/CE del Consejo para la conexión paneuropea de un terminal simple a la red telefónica pública conmutada (RTPC). No obstante, a la vista de las diferencias que existen entre las RTPC que se ofrecen en diferentes países, la homologación no constituve por sí sola una garantía incondicional de funcionamiento satisfactorio en todos los puntos de terminación de la red de una RTPC.

En caso de surgir algún problema, procede ponerse en contacto en primer lugar con el proveedor del equipo.».

#### **Švedski**

"Utrustningen har godkänts i enlighet med rådets beslut 98/482/EG för alleuropeisk anslutning som enskild terminal till det allmänt tillgängliga kopplade telenätet (PSTN). På grund av de skillnader som finns mellan telenätet i olika länder utgör godkännandet emellertid inte i sig självt en absolut garanti för att utrustningen kommer att fungera tillfredsställande vid varje telenätsanslutningspunkt.

Om problem uppstår bör ni i första hand kontakta leverantören av utrustningen."

### **Izjava o sukladnosti Uredbi o zaštiti okoliša proizvoda**

Tvrtka ASUS se pri dizajnu i proizvodnji proizvoda pridržava koncepata o ekološki prihvatljivom dizajnu pa je svaka faza životnog ciklusa ASUS proizvoda u skladu s globalnim propisima o zaštiti okoliša. Uz to, tvrtka ASUS ispunjava svoju zakonsku obvezu objavljivanja važnih informacija.

Pojedinosti o tome koje je informacije tvrtka ASUS zakonski dužna objavljivati potražite na web-mjestu http://csr.asus.com/Compliance.htm.

### **EU REACH i članak 33**

U skladu s okvirnim REACH regulacijama (Registracija, evaluacija, autorizacija i ograničenje kemikalija) objavljujemo kemijske supstance u našim proizvodima na ASUS REACH web-mjestu http://csr.asus.com/english/REACH.htm.

### **EU RoHS**

Proizvod je sukladan direktivi EU RoHS. Za više pojedinosti pogledajte http://csr.asus.com/english/article.aspx?id=35.

### **Usluga recikliranja/prihvata tvrtke ASUS**

Programi recikliranja i prihvata tvrtke ASUS rezultat su predanosti najvišim standardima zaštite okoliša. Vjerujemo da trebamo ponuditi rješenja za odgovorno recikliranje naših proizvoda, baterija, drugih komponenti i ambalaže.

Pojedinosti o recikliranju za pojedine regije potražite na web-mjestu http://csr. asus.com/english/Takeback.htm.

### **Direktiva o ekodizajnu**

Europska Unija objavila je okvir za postavljanje zahtjeva ekološkog dizajna na energetski povezane proizvode (2009/125/EZ). Specifične mjere za implementaciju usmjerenu su na poboljšanje utjecaja određenih proizvoda ili više vrsta proizvoda na okoliš. ASUS pruža informacije o proizvodima na CSR web-mjestu. Dodatne informacije možete pronaći na https://csr.asus.com/english/article.aspx?id=1555.

### **Proizvod s kvalifikacijom ENERGY STAR**

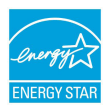

ENERGY STAR zajednički je program Američke agencije za zaštitu okoliša (engl. Environmental Protection Agency) i Ministarstva energetike SAD-a (engl. Department of Energy) čije smjernice o energetski učinkovitim proizvodima omogućuju uštede i čuvaju okoliš.

Svi ASUS proizvodi s logotipom ENERGY STAR sukladni su sa standardom ENERGY STAR, a njihove su funkcije upravljanja energijom tvornički postavljene. Monitor automatski prelazi u stanje mirovanja najviše 10 minuta neaktivnosti korisnika, računalo automatski prelazi u stanje mirovanja najviše 30 minuta neaktivnosti korisnika. Računalo možete probuditi pritiskom tipke miša, pritiskom na bilo koju tipku na tipkovnici ili pritiskom na gumb napajanja.

Više informacija o upravljanju energijom i njegovim koristima za okoliš potražite na web-mjestu http://www.energystar.gov/powermanagement. Uz to, pojedinosti o zajedničkom programu ENERGY STAR potražite na web-mjestu http://www. energystar.gov.

**NAPOMENA:** Energy Star NIJE podržan na uređajima s operacijskim sustavima FreeDOS i LINUX.

### **EPEAT registrirani proizvodi**

Javno izlaganje ključnih informacija za okoliš za ASUS EPEAT (Electronic Product Environmental Assessment Tool) (Alat za procjenu utjecaja elektroničkog proizvoda na okoliš) registrirane proizvode dostupno je na https://csr.asus.com/english/article.aspx?id=41. Više informacija o EPEAT programu i pomoći kod kupnje možete pronaći na www.epeat.net.

### **Licenca za tekstualne fontove BIOS-a**

Copyright © 2022 Android projekt otvorenog koda

Licenciran je u okviru licence Apache, verzija 2.0 ("licenca"); ova datoteka smije se koristiti samo u skladu s licencom. Kopiju licence možete dobiti na http://www.apache.org/licenses/LICENSE-2.0.

Osim ako to traži važeći zakon ili ako se o tome postoji pismeni dogovor, softver koji je distribuiran u okviru ove licence distribuira se na osnovi pravila "KAKAV JEST", BEZ JAMSTAVA ILI UVJETA BILO KOJE VRSTE, bilo da su ona izričita ili samorazumliiva.

Potražite u licenci i u okviru ove licence karakteristične dozvole i ograničenja u vezi jezika.

### **Pojednostavljena EU izjava o usklađenosti**

Tvrtka ASUSTek Computer Inc. ovim izjavljuje kako ovaj uređaj udovoljava osnovnim zahtjevima i drugim relevantnim odredbama Direktive 2014/53/EU. Cijeli tekst EU Izjave o usklađenosti dostupan je na web-mjestu https://www.asus.com/support/.

Wi-Fi tehnologija u rasponu od 5150 – 5350 MHz u državama navedenima u nastavku smije se upotrebljavati samo u zatvorenim prostorima:

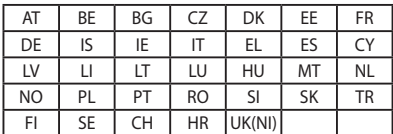

 $C \in$